# B7FH-1531-01

# **PRIMERGY**

# RX200

# はじめにお読みください

このたびは弊社の製品をお買い上げいただき、誠にありがとうございます。

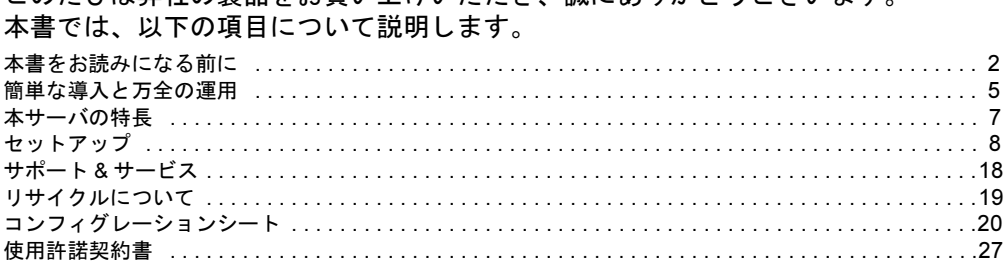

# PRIMERGY マニュアルについて

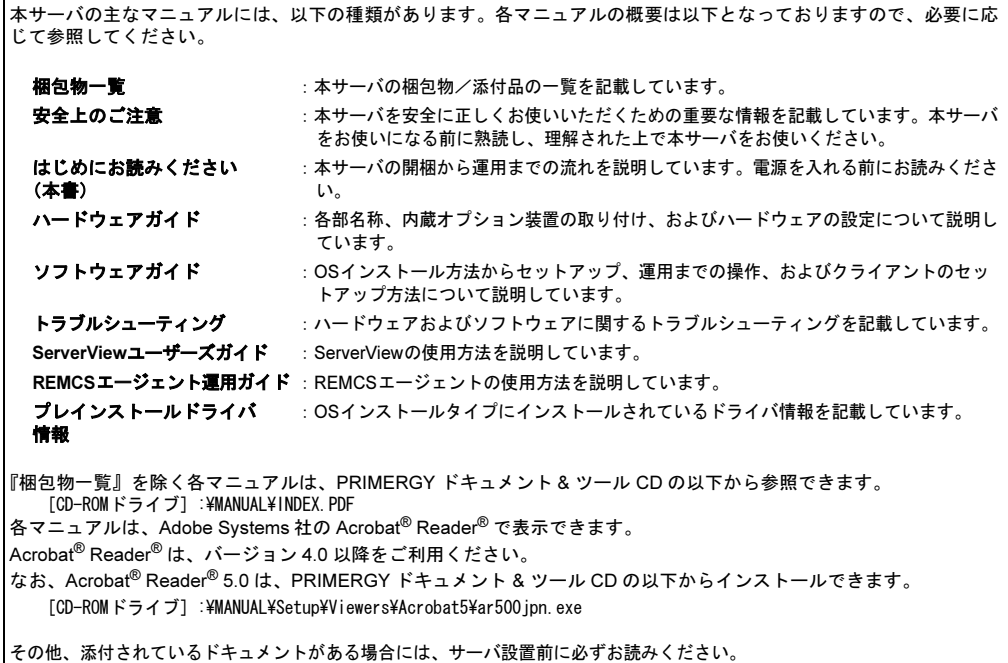

**SU** 

**FL** 

# <span id="page-1-0"></span>本書をお読みになる前に

# 安全にお使いいただくために

このマニュアルには、本サーバを安全に正しくお使いいただくための重要な情報が記載されています。

本サーバをお使いになる前に、このマニュアルを熟読してください。特に、添付の『安全上のご注意』をよくお読みになり、理解された上で本サーバをお 使いください。

また、『安全上のご注意』およびマニュアルは、本サーバの使用中にいつでもご覧になれるよう大切に保管してください。

# データのバックアップについて

本装置に記録されたデータ(基本ソフト、アプリケーションソフトも含む)の保全については、お客様ご自身でバックアップなどの必要な対策を行ってく ださい。また、修理を依頼される場合も、データの保全については保証されませんので、事前にお客様ご自身でバックアップなどの必要な対策を行ってく ださい。

データが失われた場合でも、保証書の記載事項以外は、弊社ではいかなる理由においても、それに伴う損害やデータの保全・修復などの責任を一切負いか ねますのでご了承ください。

#### 注 意

この装置は、情報処理装置等電波障害自主規制協議会(VCCI)の基準に基づくクラス A 情報技術装置です。この装置を家庭環境で使用すると電波妨害を引 き起こすことがあります。この場合には使用者が適切な対策を講ずるよう要求されることがあります。

本装置は、社団法人電子情報技術産業協会のサーバ業界基準(PC-11-1988)に適合しております。

## 本製品のハイセイフティ用途での使用について

本製品は、一般事務用、パーソナル用、家庭用、通常の産業用等の一般的用途を想定して設計・製造されているものであり、原子力施設における核反応制 御、航空機自動飛行制御、航空交通管制、大量輸送システムにおける運行制御、生命維持のための医療器具、兵器システムにおけるミサイル発射制御など、 極めて高度な安全性が要求され、仮に当該安全性が確保されない場合、直接生命・身体に対する重大な危険性を伴う用途(以下「ハイセイフティ用途」と いう)に使用されるよう設計・製造されたものではございません。お客様は、当該ハイセイフティ用途に要する安全性を確保する措置を施すことなく、本 製品を使用しないでください。ハイセイフティ用途に使用される場合は、弊社の担当営業までご相談ください。

本装置は、落雷などによる電源の瞬時電圧低下に対し不都合が生じることがあります。電源の瞬時電圧低下対策としては、交流無停電電源装置などを使用 されることをお勧めします。

(社団法人電子情報技術産業協会のパーソナルコンピュータの瞬時電圧低下対策ガイドラインに基づく表示)

当社のドキュメントには「外国為替および外国貿易管理法」に基づく特定技術が含まれていることがあります。特定技術が含まれている場合は、当該ドキュ メントを輸出または非居住者に提供するとき、同法に基づく許可が必要となります。

高調波ガイドライン適合品

# 本書の表記

#### ■警告表示

本書では、いろいろな絵表示を使っています。これは装置を安全に正しくお使いいただき、あなたや他の人々に加えられるお それのある危害や損害を、未然に防止するための目印となるものです。その表示と意味は次のようになっています。内容をよ くご理解の上、お読みください。

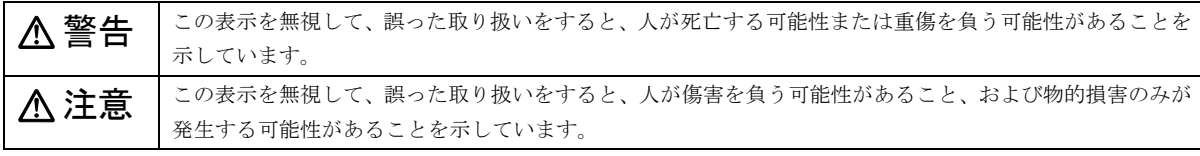

また、危害や損害の内容がどのようなものかを示すために、上記の絵表示と同時に次の記号を使っています。

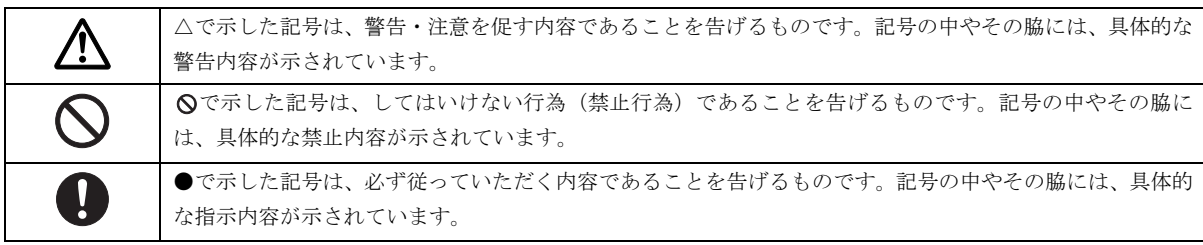

#### ■本文中の記号

本文中に記載されている記号には、次のような意味があります。

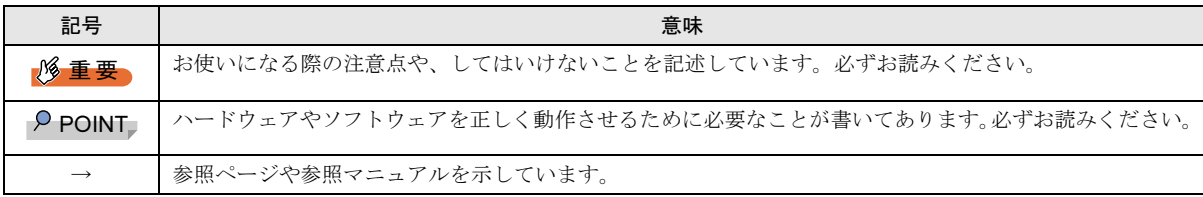

# ■キーの表記と操作方法

本文中のキーの表記は、キーボードに書かれているすべての文字を記述するのではなく、説明に必要な文字を次のように記述 しています。

例:【Ctrl】キー、【Enter】キー、【→】キーなど

また、複数のキーを同時に押す場合には、次のように「+」でつないで表記しています。

**例:【Ctrl】+【F3】キー、【Shift】+【↑】キーなど** 

### ■コマンド入力 (キー入力)

本文中では、コマンド入力を次のように表記しています。

diskcopy a: a:

 $\uparrow$   $\uparrow$ 

- ・↑の箇所のように文字間隔を空けて表記している部分は、【Space】キーを 1 回押してください。
- ・使用する OS が Windows または MS-DOS の場合は、コマンド入力を英大文字、英小文字のどちらで入力してもかまいませ ん。
- ・ご使用の環境によって、「¥」が「\」と表示される場合があります。
- ・CD-ROM ドライブのドライブ名を、[CD-ROM ドライブ]で表記しています。入力の際は、お使いの環境に合わせて、ドラ イブ名を入力してください。

[CD-ROMドライブ]:¥setup.exe

#### ■画面例およびイラストについて

表記されている画面およびイラストは一例です。お使いの機種によって、実際に表示される画面やイラスト、およびファイル 名などが異なることがあります。また、このマニュアルに表記されているイラストは説明の都合上、本来接続されているケー ブル類を省略していることがあります。

# ■連続する操作の表記

本文中の操作手順において、連続する操作手順を、「→」でつないで表記しています。

 例:「スタート」ボタンをクリックし、「プログラム」をポイントし、「アクセサリ」をクリックする操作 ↓ 「スタート」ボタン→「プログラム」→「アクセサリ」の順にクリックします。

#### ■製品の呼び方

本文中の製品名称を、次のように略して表記します。

なお、本書ではお使いの OS 以外の情報もありますが、ご了承ください。

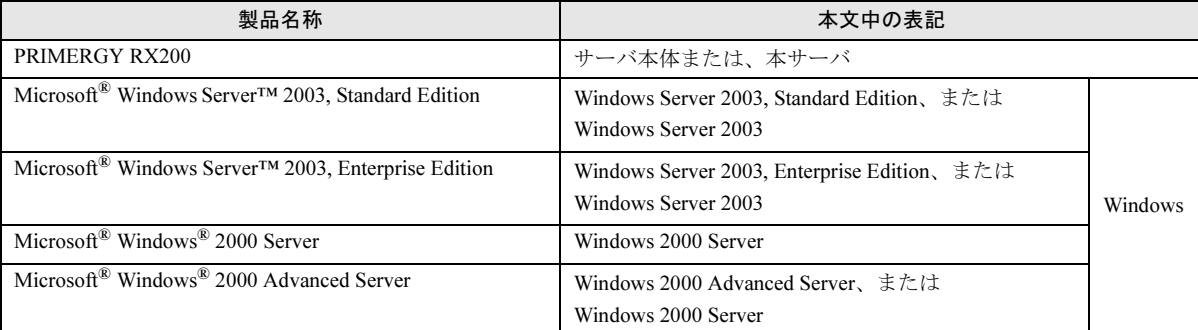

# ■サーバのタイプの呼び方

本文中のタイプ名を次のように略して表記します。

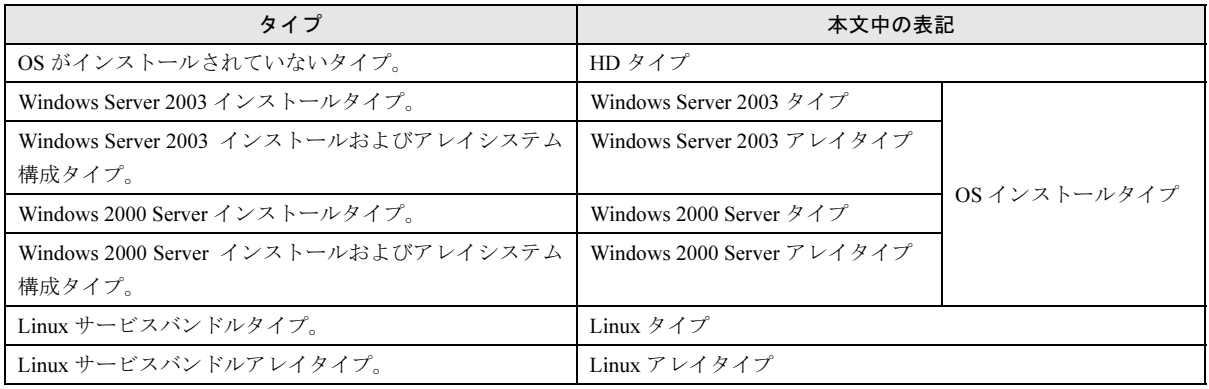

# 警告ラベル/注意ラベル

本サーバには警告ラベルおよび注意ラベルが貼ってあります。 警告ラベルや注意ラベルは、絶対にはがしたり、汚したりしないでください。

VGA、PS/2 は、米国 IBM の米国での登録商標です。 Microsoft、Windows、MS、MS-DOS、Windows Server は、米国 Microsoft Corporation の米国およびその他の国における登録商標または商標です。 Intel、 Xeon は、米国インテル社の登録商標または商標です。 Linux は、Linus Torvalds 氏の米国およびその他の国における登録商標あるいは商標です。 Adobe、Acrobat、Reader は、Adobe Systems Incorporated (アドビシステム社)の登録商標です。 その他の各製品名は、各社の商標、または登録商標です。 その他の各製品は、各社の著作物です。

All Rights Reserved, Copyright*©* FUJITSU LIMITED 2003

画面の使用に際して米国 Microsoft Corporation の許諾を得ています。

# <span id="page-4-0"></span>簡単な導入と万全の運用

PRIMERGY では、ご購入時にメモリやハードディスクなどのオプション製品を搭載して出荷するカスタムメイドサービスを 行っています。さらに、ラック搭載サービスやディスクアレイ設定サービスなどを実施するカスタムメイドプラスサービスも 行っています。これらのサービスによって、導入時における作業と時間を短縮することができます。

また、弊社独自の支援ツール群により、サーバの簡単な導入と、万全な運用・管理を実現しています。

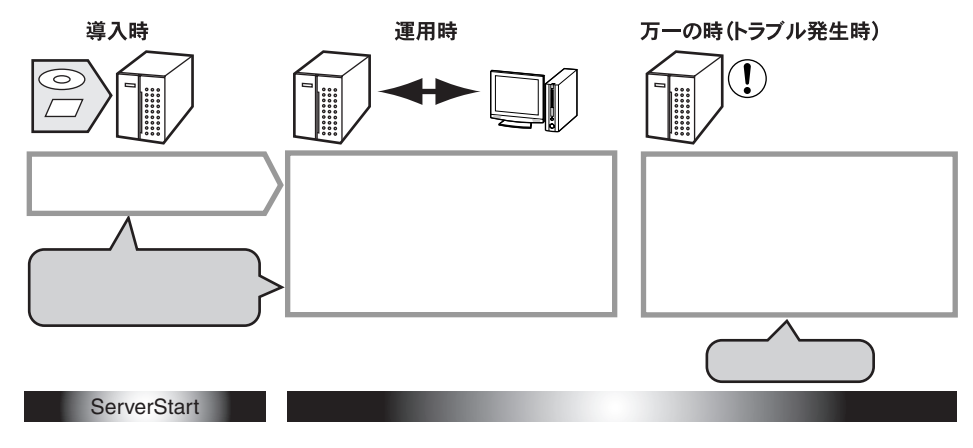

# 導入と運用の概要

PRIMERGY の導入と運用は、ServerStart と高信頼ツールにより、次のように行えます。

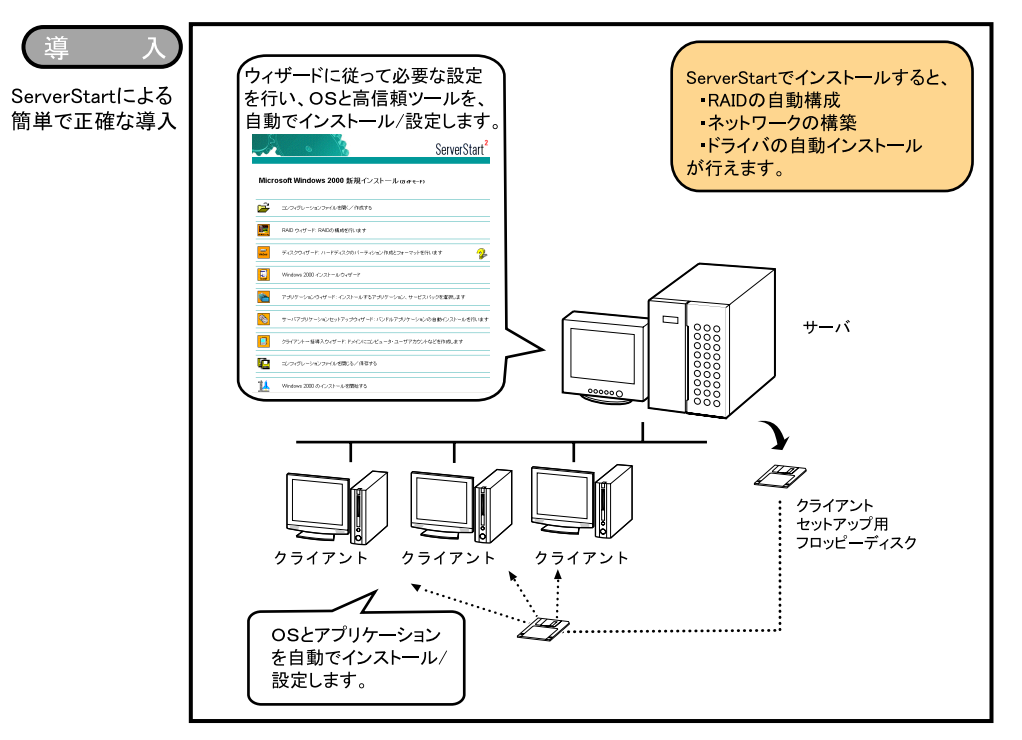

OS インストールタイプの場合は、ServerStart の「OS インストールタイプの開封」により、スムーズに開封できます。 Linux タイプ/ Linux アレイタイプをご購入されたお客様は、サーバ本体に同梱される Linux 関連マニュアルを参照してくださ い。

また、HD タイプをご購入のお客様で Linux ディストリビューションをご使用のお客様は、以下を参照してください。 富士通パソコン情報サイト FMWORLD.NET の PRIMERGY 向けホームページ (<http://www.fmworld.net/biz/primergy/>) 内の『ソフ トウェア』から『Linux 関連情報』

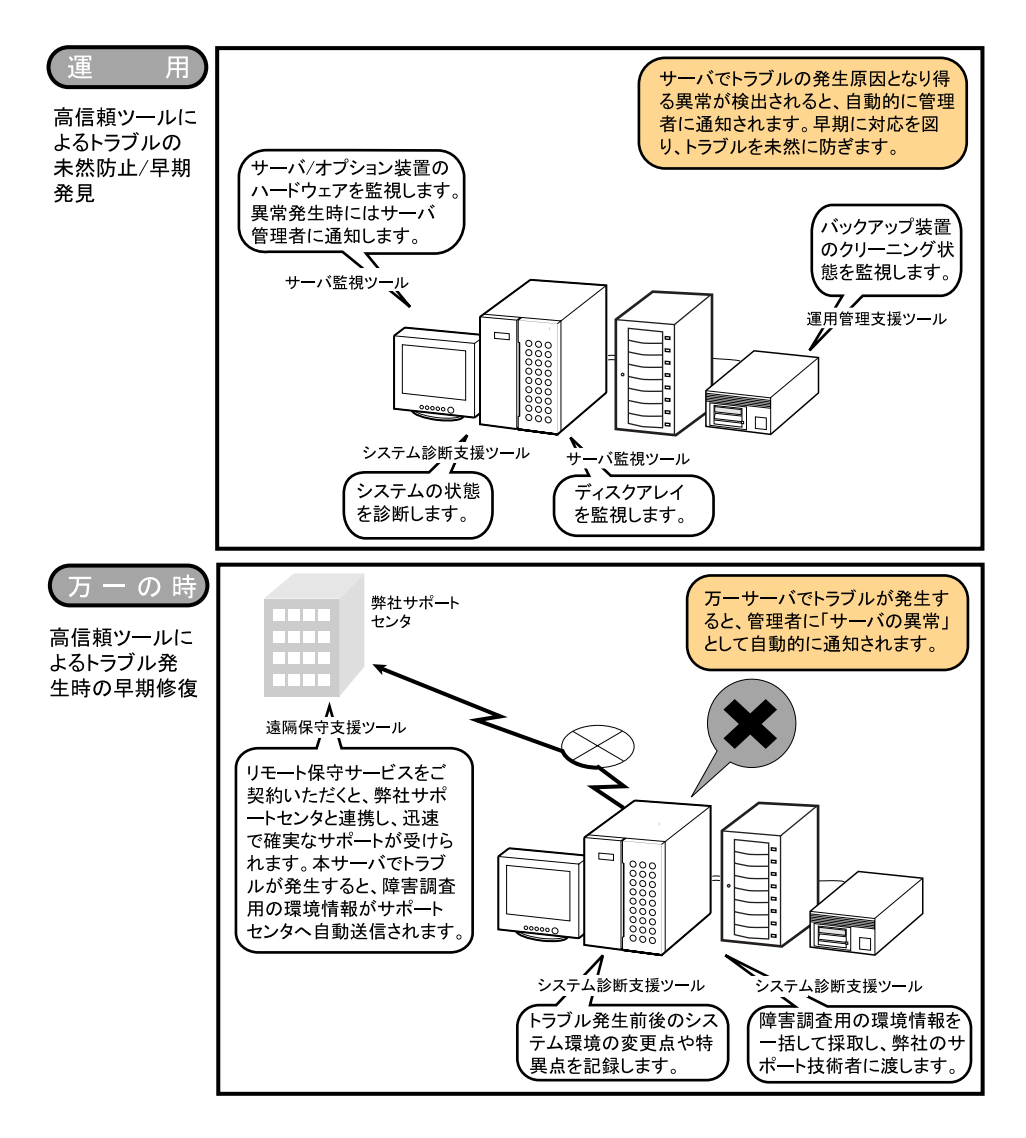

# <span id="page-5-0"></span>高信頼ツールについて

高信頼ツールは、サーバ管理において、システムの安定稼動のために総合力を発揮するソフトウェア群です。通常運用時からト ラブル発生時の復旧までを次の各ツールが役割を分担します。サーバ監視ツールは必ずインストールしてください。

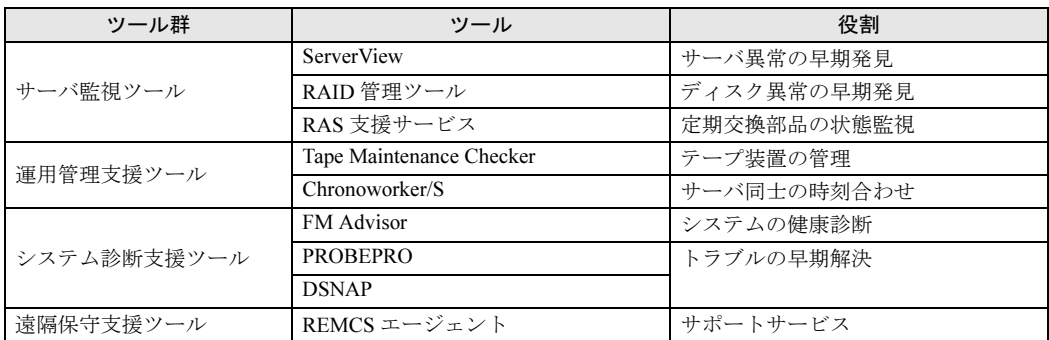

高信頼ツールは、ServerStart を使用して OS のインストールを行う際に、同時にインストールできます。各ツールについての 概要など、詳細は『ソフトウェアガイド 第 1 章 概要』を参照してください。

# <span id="page-6-0"></span>本サーバの特長

本サーバには、以下のような特長があります。

#### 高信頼性の実現

●PC2100 仕様に準拠したメモリ (DDR DIMM) を用いた Chipkill メモリ機能をサポート

メモリエラーが発生してもシステム動作を継続できます。 ●ディスクアレイシステムを構成可能

オプションの SCSI アレイコントローラカードを使用し て、ディスクアレイシステム(RAID0/1/5)を構成できま す。

#### ●冗長機能をサポート

ハードディスクは冗長機能をサポートしています。 SCSI アレイコントローラカード使用時は、ハードディス クの故障時に、本サーバおよび周辺装置の電源を切るこ となく、ハードディスクの交換および復旧作業を行うこ とができます(ホットプラグ対応。ただし、RAID 0 構成 時を除く)。

●ハード/ソフト両面でのデータセキュリティを実現 サーバ本体内のハードウェアおよびソフトウェア資産を 盗難などから守るため、ラックの施錠、および BIOS セッ トアップユーティリティによるセキュリティ設定(パス ワード設定)によって、信頼度の高いデータセキュリ ティを実現します。

### ●プロアクティブファン機能のサポート

ファンの故障や周囲温度の上昇に伴って、自動的にシス テムファンの回転数を上げ、サーバ内部温度の上昇を抑 えることにより、サーバの安定稼動を実現します。

#### ●高信頼ツールの提供

前述の高信頼ツールにより、システムの安定稼動を実現 します。

→「 [高信頼ツールについて」\(→](#page-5-0) P.6)

#### 高速な処理

●インテル *®* Xeon™ プロセッサを搭載

データを高速に処理できるインテル ® Xeon™ プロセッサ を搭載しており、最大 2 個まで搭載できます。 また、物理的に 1 個の CPU を論理的に 2 個の CPU とし て扱うことのできる、ハイパー・スレッディング機能も サポートしており、高効率かつ高速な処理が実現できま す。

#### ●PCI-X を採用

本サーバには最大データ転送速度 800MB /秒を誇る PCI バスを搭載しています。

●Ultra320 SCSI をサポート (オンボード SCSI) オンボード SCSI は、最大 320MB /秒の転送速度を持つ Ultra320 SCSI をサポートしていますので、高速データ転 送を実現します。

# コンパクトデザイン・拡張性

#### ●厚さ 1U の省スペース設計

本サーバは、厚さ 1U の薄型サーバです。また、19 イン チのラックを採用しているため、本体装置、ディスプレ イ、キーボード、外部 SCSI 装置などを効率的に収納し、 設置場所にスペースをとりません。

#### ●メモリは最大 6GB

メモリは標準で 512MB 搭載しており、最大 6GB まで拡 張できます。

## ●ハードディスクは最大 440.4GB

最大 3 個の 3.5 インチサイズのハードディスクドライブ用 ベイを用意しており、最大 440.4GB まで拡張できます。

## ●CD-ROM ドライブを搭載可能

オプションの内蔵 CD-ROM ドライブを 1 台搭載すること ができます。

#### ●3 つの PCI スロットを用意

拡張スロットは、SCSI アレイコントローラカード専用ス ロットを1つ、64 ビット 100MHz(PCI-X)の PCI スロッ トを 2 つ用意しています。

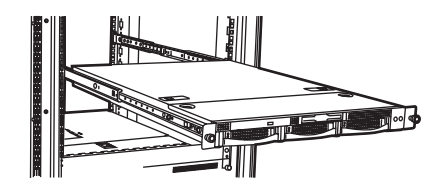

# サポート OS

本サーバにインストールできる OS は、以下のとおりです。

- ●Windows Server 2003, Standard Edition
- ●Windows Server 2003, Enterprise Edition
- ●Windows 2000 Server
- ●Windows 2000 Advanced Server
- ●Linux

# <span id="page-7-0"></span>セットアップ

ここでは、開梱から ServerStart を使ってセットアップするときの運用までの流れを示しています。 以下の手順に従ってセットアップ作業を行ってください。

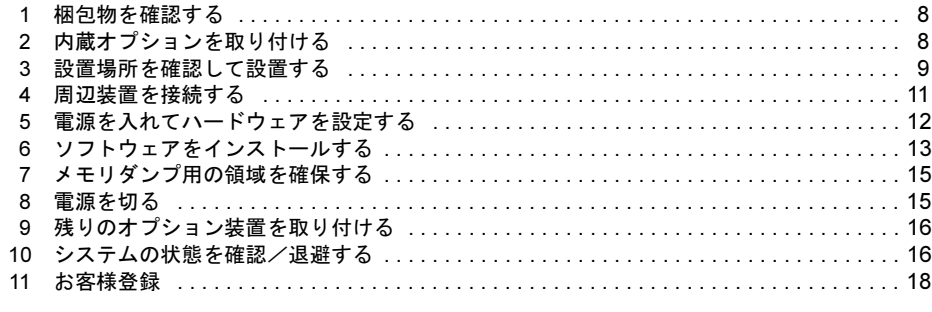

ServerStart を使用して Linux をインストールすることはできません。

# <span id="page-7-1"></span>1 梱包物を確認する

セットアップを開始します。

添付の『梱包物一覧』を参照し、梱包物/添付品がそろって いるか確認してください。万一、欠品などがございましたら、 担当営業員に連絡してください。

カスタムメイドサービスを利用してご購入された場合は、 添付の『カスタムメイドサービス実装・設定情報』および 『構成品一覧』を参照してください。

# <span id="page-7-2"></span>2 内蔵オプションを取り付ける

サーバ本体に内蔵オプションを取り付けます。

次の場合は、「3設置場所を確認して設[置する」\(→](#page-8-0)P.9)に お進みください。

- ●OS インストールタイプをご購入された場合
- ●カスタムメイドサービスを利用してご購入された場合
- ●内蔵オプションを取り付けない場合

# 18重要

- 次のオプションは、ServerStart を使って OS と必須ソ フトウェアをインストールしたあとで取り付けてく ださい。以下のオプションを取り付けたままインス トール作業を行うと、異常終了することがあります。 ・OS をインストールしないハードディスクユニット
	- ・SCSI オプション装置(光磁気ディスクユニット、 ハードディスクキャビネットなど)

# 準備する

内蔵オプションを取り付ける前に、本書および添付の『安 全上のご注意』を熟読した上で、以下のものを準備してく ださい。

**●プラスドライバ** 

# 8重要,

▶ 内蔵オプションは、基板や半田づけした部分がむき だしになっています。これらの部分は、人体に発生 する静電気によって損傷を受ける場合があります。 取り扱う前に、サーバ本体の金属部分に触れて人体 の静電気を放電してください。また、基板表面、半 田づけ部、およびコネクタ部には触れないように、 金具の部分や基板の縁を持つようにしてください。

# 内蔵オプションの種類と取り付け位置

内蔵オプションの種類と取り付け位置を示します。

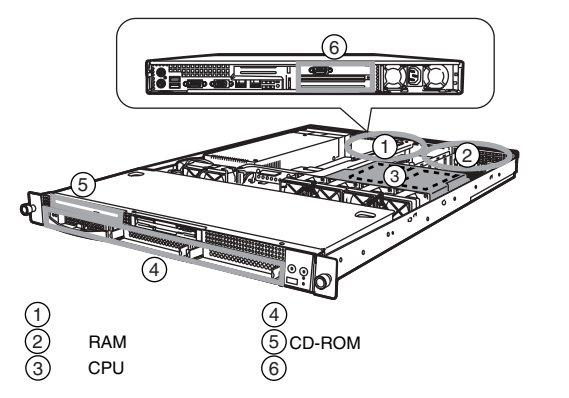

実際に内蔵オプションを取り付ける場合は、次のマニュア ルを熟読の上、作業を行ってください。

- → 『ハードウェアガイド 第4章 内蔵オプションの取り付け』
- → オプション装置に添付のマニュアル

#### $P$ POINT

▶ 内蔵オプションを搭載後、搭載場所や搭載順序が正 しいこと、ケーブルが確実に接続されていることを 確認してください。

# <span id="page-8-0"></span>*3* 設置場所を確認して設置する

『安全上のご注意』を熟読の上、本サーバを設置します。

#### 設置場所の条件

本サーバを設置するときは、以下の場所は避けてください。

- ●湿気やほこり、油煙の多い場所
- ●通気性の悪い場所
- ●火気のある場所
- ●風呂場、シャワー室などの水のかかる場所
- ●直射日光の当たる場所や、暖房器具の近くなど、高温にな る場所
- ●周囲温度が 10 ~ 35 ℃を超える場所
- ●湿度が 20 ~ 80% を超える場所
- ●塩害地域
- ●腐食性ガスが発生する地域
- ●電源ケーブルなどのケーブルが足にひっかかる場所
- ●テレビやスピーカーの近くなど、強い磁気が発生する場所
- ●振動の激しい場所や傾いた状態など、不安定な場所

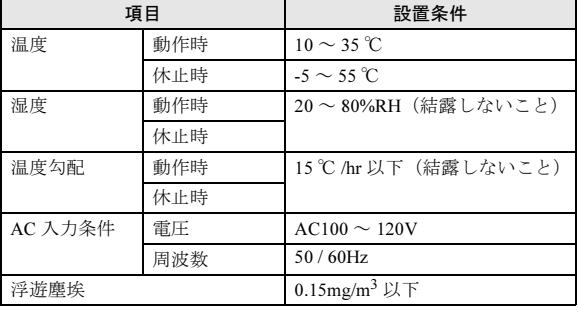

# 8重要

▶ 本サーバは、一般的な事務所への設置を考慮してい ます。静粛性を必要とする場所でのご使用時には、 できる限り人とサーバ本体の設置場所を離すように ご配慮願います。

# 設置スペース

本サーバを設置するときは、放熱と保守用にスペースが必 要です。次のスペースを確保してください。

なお、説明は 40U のスリムラックを元にしています。その 他のラックの設置スペースについては、ラックに添付の取 扱説明書を参照してください。

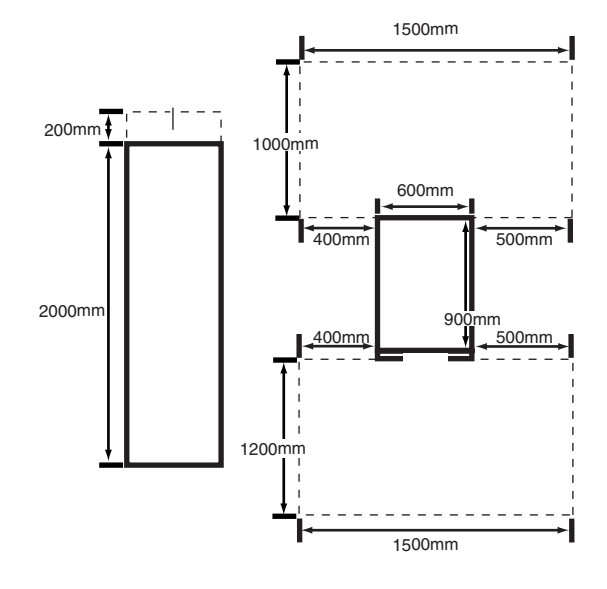

# ラックを設置する

サーバを搭載するラックを設置します。詳細は、『ラック設 置ガイド』を参照してください。

なお、ラックの固定と転倒防止用スタビライザの取り付け は必ず行ってください。

#### <span id="page-8-1"></span>■ラックの固定

本サーバをラックに搭載して設置したあと、ラックの底面 にある固定足でラックを固定してください。

キャスターだけで長時間固定すると、キャスターが破損・ 変形します。

固定足を使用し、キャスターを床面から 2mm 以上あげて固 定します。

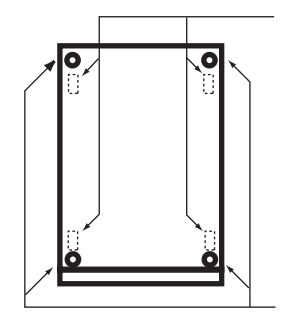

# ■転倒防止用スタビライザの取り付け

本サーバをラックに搭載してラックを固定したあと、ラッ クに転倒防止用スタビライザを取り付けてください。

警告 転倒防止用のスタビライザは、設置時に必ず 取り付けてください。 取り付けない状態でラック内部のサーバ本体 を引き出すと、ラックが転倒するおそれがあ ります。

以下に、転倒防止用スタビライザの取り付け手順を示しま す。

- 1 ラックを設置し、ラック底面にある固定足でラックを 固定します。
	- →「■ [ラックの](#page-8-1)固定」(P.9)
- 2 スタビライザを取り付けます。

スタビライザを4本のネジ(スタンダードラックの場 合は 2 本のネジ)でラックに取り付けます。 次に、スタビライザを床面に固定します。スタビライ ザは、2 本のボルトで床面に固定します。 なお、床面に固定するボルトは、別途必ず購入する必 要があります。

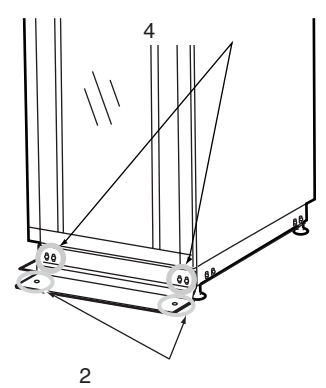

# **POINT**

▶ オプションとして、側面と背面のスタビライザもあ ります。

# 設置

### ■サーバ本体のラックへの搭載手順

ここでは、サーバ本体をラックに搭載する手順について説 明します。

# 18重要

▶ サーバ本体をラックに搭載したりラックから取り外 す場合は、担当保守員に連絡してください。

### ●ラックマウントキットの梱包物を確認する

以下のリストに従って部品がすべてそろっているかどうか を確認し、万一足りない部品があった場合は担当営業員に 連絡してください。

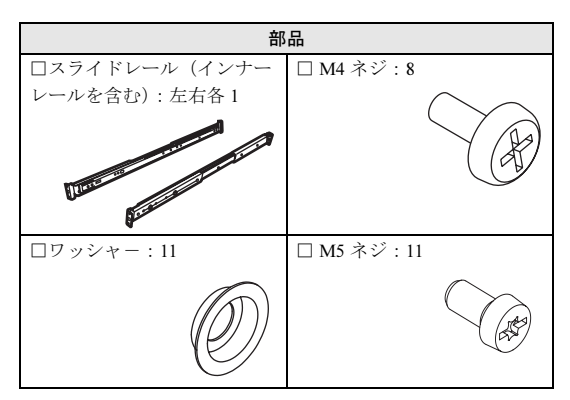

#### ●搭載手順

- 1 ラックのフロントドアとリアドアを開けます。 →『ハードウェアガイド 第 3 章 基本的な操作』
- 2 スライドレールからインナーレールを引き抜いて取り 外します。

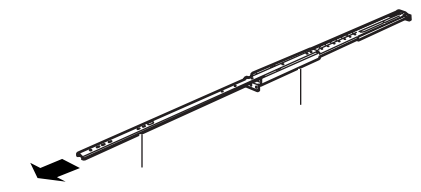

3 サーバ本体の左右にインナーレールを取り付けます。

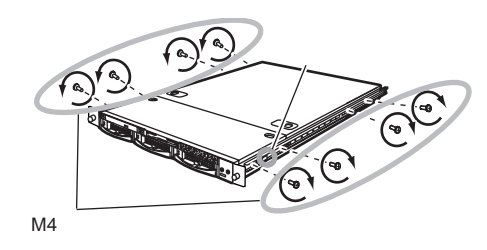

4 スライドレールの背面側のネジをゆるめます。

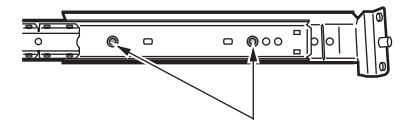

- 5 スライドレールをラックの左右に取り付けます。 本サーバは 1U 使用します。
	- 1. スライドレールは、サーバ本体を取り付ける位置 の下から 1 個目と 3 個目の穴に、ワッシャ-とと もに前後各 2 本の M5 ネジで取り付けます。

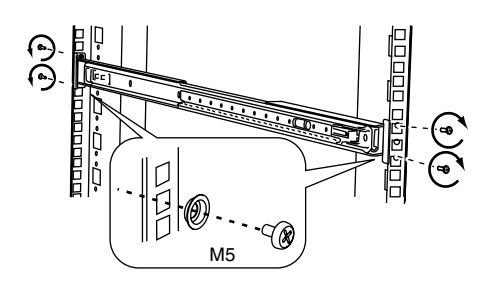

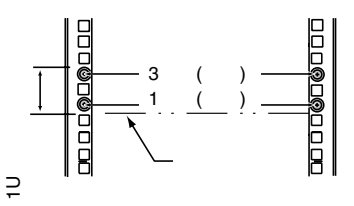

2. 手順4でゆるめたスライドレールの背面側のネジを しっかりとしめます。

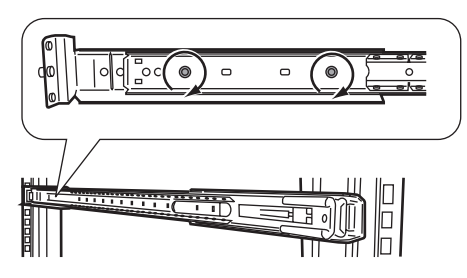

6 スライドレールを、カチッと音がするまで引き出しま す。

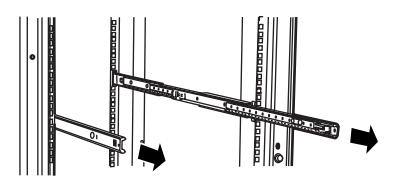

- 7 サーバ本体をラックに取り付けます。
	- 1. スライドレールの溝とインナーレールの溝を合わ せ、サーバ本体を後方に止まるところまでスライ ドさせます。
	- 2. 左右のロックを引きながら、さらに後方にスライド させます。

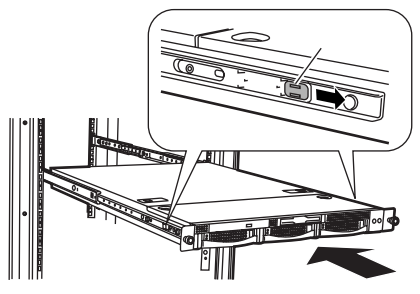

8 左右のL金具のネジをしめて、サーバ本体をラックに固 定します。

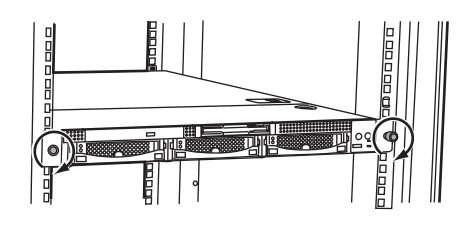

# 重 要

▶ ラックにサーバおよび周辺装置が搭載されていない 場合には、ラックに添付のブランクパネルを取り付 けてください。

# <span id="page-10-0"></span>4 周辺装置を接続する

サーバ本体にキーボードやマウスなどの周辺装置を接続し ます。

『安全上のご注意』を熟読の上、周辺装置を接続します。

#### 接続全体図

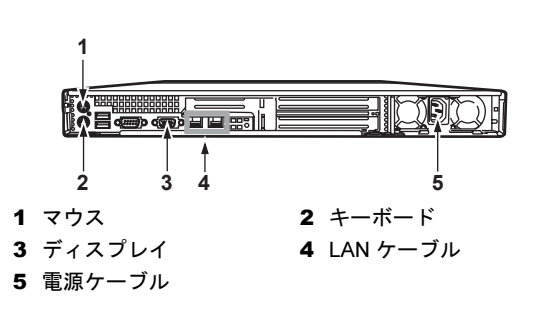

# 修重要

▶ 電源ケーブルは、各周辺装置の接続が終了してから 接続してください。

# 電源ケーブルの接続

すべての周辺機器を接続したら、最後にサーバ本体に電源 ケーブルを接続します。

# ■接続手順

1 電源ケーブルをサーバ本体に接続します。

電源ケーブルのプラグをインレットに接続します。

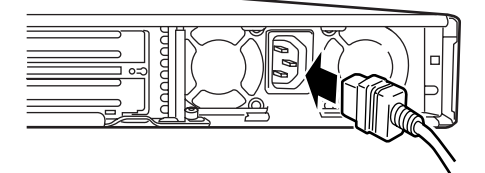

2 電源ケーブルをコンセントに接続します。 もう片方のプラグを、コンセントに接続します。

# <span id="page-11-0"></span>5 電源を入れてハードウェアを設定する

本サーバを正常に動作させるため、BIOS や SCSI のユーティ リティを使ってハードウェアを設定します。

各ユーティリティの設定や詳細については、『ハードウェア ガイド 第 5 章 ハードウェアの設定について』を参照してく ださい。

# 18重要

- ▶ 雷源を入れた直後、必ず ServerStart CD-ROM をセッ トしてください。
- ▶ 通常、ハードウェアの設定は、ご購入時設定値から 変更する必要はありません。 「2 [内蔵オプションを取り付ける」\(→](#page-7-2) P.8)でオプショ ン装置を取り付けた場合のみ、各ユーティリティ (BIOS セットアップユーティリティまたは SCSI Select ユーティリティ)を起動して、ハードウェアの 設定を確認/変更してください。

■BIOS セットアップユーティリティについて

次の場合に設定を変更します。

- ●本サーバを起動するドライブを変更するとき
- ●POST 中にメッセージが表示されたとき
- ●本サーバにパスワードを設定するとき
- ●OS を変更するとき

### ■SCSI Select ユーティリティについて

次の場合に設定を変更します。

●SCSI オプション装置を取り付け/取り外したとき

# 18重要

- ▶ Linux タイプ/ Linux アレイタイプをご購入されたお 客様は、これ以降の作業については、サーバ本体に 同梱される Linux 関連マニュアルを参照してくださ い。
- ▶ また、HD タイプをご購入のお客様で Linux ディスト リビューションをご使用のお客様は、以下を参照し てください。 富士通パソコン情報サイト FMWORLD.NET の PRIMERGY 向けホームページ ([http://](http://www.fmworld.net/biz/primergy/) [www.fmworld.net/biz/primergy/\)](http://www.fmworld.net/biz/primergy/)内の『ソフトウェア』 から『Linux 関連情報』 Linux のセットアップ終了後は、「10 [システムの状態](#page-15-1) [を確認/退避する」\(→](#page-15-1) P.16)から参照してください。

# 電源を入れて ServerStart CD-ROM をセットする

# 18重要

- ▶ OS インストールタイプの場合で、ServerStart CD-ROM をセットせずにハードディスクから OS を起動 してしまった場合は、絶対にセットアップをキャン セルしたり、サーバ本体の電源を切ったりしないで ください。この場合、必ずセットアップを継続/完 了させてください。ServerStart を使用せずにセット アップを継続/完了する方法については、『ソフト ウェアガイド 付録 B.1 OS インストールタイプの手 動開封』を参照してください。
- ▶ 本サーバの電源を入れた直後にファンが高速回転し ますが、故障ではありません。サーバ本体環境条件 の温度条件 (10~35 ℃) の範囲内であれば、しば らくしてから、通常の回転になります。

#### ■手順

- 1 ディスプレイなどの周辺装置の電源を入れます。
- 2 ServerStart CD-ROM を準備します。 ServerStart CD-ROM を CD-ROM ドライブにセットでき るように準備します。

3 電源を入れ、ServerStart CD-ROM をセットします。 サーバ本体前面の電源スイッチを押します。 すぐに、CD-ROM 取り出しボタン(EJECT)を押し、 ServerStart CD-ROM をセットします。

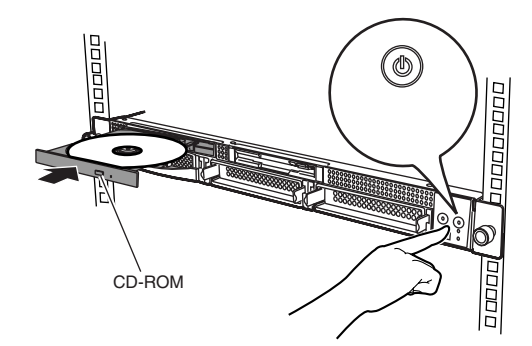

- 4 オプション装置を取り付けた場合、各ユーティリティ を起動してハードウェアを設定します。
	- ・BIOS セットアップユーティリティの起動 「DEL:Setup F8:Boot Menu F12:Network boot ESC:Skip memory test」と表示されたら、メッセージが表示され ている間に、【Delete】キーを押します。
	- ・SCSI コンフィグレーションユーティリティの起動 「Press <Ctrl-A> for SCSISelect(TM) Utility」と表示され ている間に【Ctrl】+【A】キーを押します。

各ユーティリティの詳細については、『ハードウェアガ イド 第 5 章 ハードウェアの設定について』を参照して ください。 各ユーティリティを終了すると、本サーバが再起動し ます。

5 ServerStart フロッピーディスクをセットするようメッ セージが表示されます。 「6 [ソフトウェアをインストールする」\(→](#page-12-0) P.13)にお進

みください。

# <span id="page-12-0"></span>6 ソフトウェアをインストールする

OS インストールタイプの場合は、「 OS [インストールタイプ](#page-13-0) の開封[」\(→](#page-13-0) P.14)を行ってください。それ以外の場合は「ガ イドモードでインストールする」を行ってください。

ガイドモード以外のインストール方法については、『ソフト ウェアガイド 第3章 サーバのインストール』を参照してく ださい。

# ガイドモードでインストールする

ガイドモードでは、ウィザードに従って設定を行い、サー バに OS と高信頼ツールをインストールします。

- 1 フロッピーディスクドライブに、ServerStart フロッ ピーディスクをセットして「作成]をクリックします。 ServerStart フロッピーディスクの作成画面が表示されま す。
- 2 [ServerStart フロッピーディスクを作成する]をクリッ クします。

「フロッピーディスクの内容を消去します。よろしいで すか?」のメッセージが表示されます。

- 3 [はい]をクリックします。 ServerStart フロッピーディスクが作成され、作成が完了 するとメッセージが表示されます。
- 4 [OK] をクリックします。

ServerStart のメイン画面が表示されます。

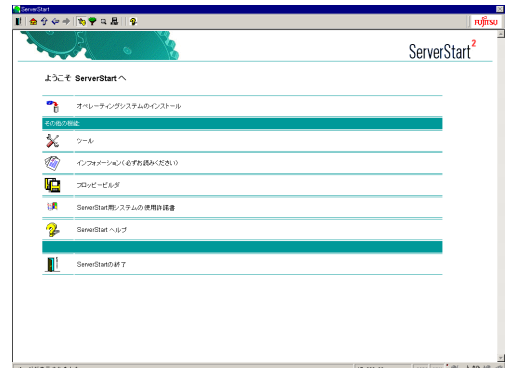

- 5 [オペレーティングシステムのインストール]をクリッ クします。
- 6 [Microsoft Windows Operating System のインストール] をクリックします。
- 7 インストールする OS をクリックします。
- 8 [(OS) のインストールーガイドモード] をクリックし ます。

選択した OS のガイドモードが起動します。 (Windows 2000 Server を選択した場合の画面例)

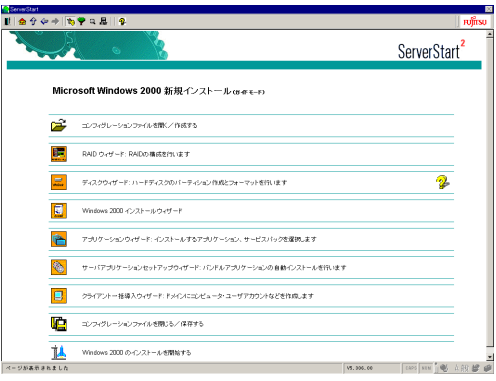

9 [コンフィグレーションファイルを開く/作成する]を クリックします。

ファイル名 "SerStartBatch.ini" を確認し、[作成]を クリックします。

自動的に以下のウィザードが起動します。

- ・アレイコントローラカードを搭載している場合 [RAID ウィザード]が起動します。
- ・アレイコントローラカードを搭載していない場合 [ディスクウィザード]が起動します。
- 10 各項目を設定し、[ウィザードの終了]をクリックしま す。

ガイドモード画面に戻るので、順番にウィザードを起 動して、サーバ情報を入力していきます。各ウィザー ド画面のヘルプボタンをクリックすると、項目の説明 や、設定のヒントが表示されます。

各ウィザードについて、詳細は『ソフトウェアガイド 3.2 ガイドモード』を参照してください。

# 8重要

- ▶ システム構成ウィザードは設定しません。システム 構成ウィザードを起動した場合、正常にインストー ルされない場合があります。起動しないでください。
- 1. RAID ウィザード アレイコントローラカードが搭載されている場合 のみ表示されます。
- 2. ディスクウィザード ハードディスクの区画作成と、フォーマットを行い ます。
- 3. (OS)インストールウィザード コンピュータ情報、ユーザ情報、ネットワークプロ トコルなどを設定します。
- 4. アプリケーションウィザード クライアントセットアップのための WizardConsole や、高信頼ツールのインストールを設定します。
- 5. クライアント一括導入ウィザード アプリケーションウィザードで WizardConsole をイ ンストールした場合に、クライアントのセットアッ プ情報を設定します。
- 11 [コンフィグレーションファイルを閉じる/保存する] をクリックします。

ファイル名 "SerStartBatch. ini" を確認し、[保存]を クリックします。

- 12 [(OS) のインストールを開始する]をクリックしま す。
- 13 [開始] をクリックします。 画面の指示に従って操作します。OS の CD-ROM を セット後、使用許諾画面が表示されます。 画面の指示に従って操作してください。

# 8重要

- ▶ 設定した内容に誤りがあると、エラーが表示されま す。正しい値を直接入力して、処理を続行してくだ さい。
- ▶ ファイルコピーが終了すると、CD-ROM およびフ ロッピーディスクを抜くよう、メッセージが表示さ れます。必ず指示に従って、CD-ROM およびフロッ ピーディスクを取り出してください。
- ▶ アレイコントローラカードをお使いの場合、RAID ユーティリティのインストールが行われます。イン ストールの最後で再起動を行うかのメッセージが表 示された場合、再起動しないようにしてください。

すべての処理が終了すると、インストールした OS が起動し ます。これでインストールは終了です。

OS インストール後、サーバを運用する前に、『ソフトウェ アガイド 第 4 章 OS インストール後の操作』を参照し、必 要な設定を行ってください。

# <span id="page-13-0"></span>OS インストールタイプの開封

OS インストールタイプの開封を行います。高信頼ツールの インストールも自動的に行えます。

1 フロッピーディスクドライブに、添付の ServerStart フ ロッピーディスクをセットして [作成]をクリックし ます。

OS インストールタイプの開封を行うか、新規インス トールを行うかのメッセージが表示されます。

- 2 [OK] をクリックします。 ServerStart フロッピーディスク作成画面が表示されま す。
- 3 [ServerStart フロッピーディスクを作成する]をクリッ クします。

「フロッピーディスクの内容を消去します。よろしいで すか?」のメッセージが表示されます。

- 4 [はい]をクリックします。 ServerStart フロッピーディスクが作成され、作成が完了 するとメッセージが表示されます。
- 5 [OK] をクリックします。

# 6 ご購入のタイプに応じた「(OS) インストールタイプ の設定] をクリックします。

プレインストールモードが起動します。 (Windows 2000 Server の場合の画面例)

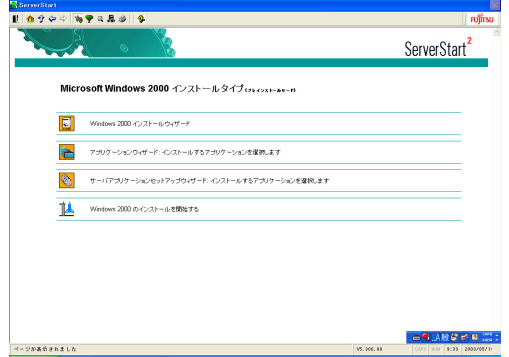

7 順番にウィザードをクリックして、OS インストールタ イプの開封情報を入力します。

各ウィザード画面のヘルプボタンをクリックすると、 項目の説明や、設定のヒントが表示されます。 各ウィザードの設定について、詳細は『ソフトウェア ガイド 3.1 OS インストールタイプの開封』を参照して ください。

- 1. (OS)インストールウィザード コンピュータ情報、ユーザ情報、ネットワークプロ トコルなどを設定します。
- 2. アプリケーションウィザード クライアントセットアップのための WizardConsole や、高信頼ツールのインストールを設定します。
- 8 [(OS) のインストールを開始する]をクリックしま

#### す。

使用許諾画面が表示されます。 画面の指示に従って操作してください。

# 修重要

- ▶ 設定した内容に誤りがあると、エラーが表示されま す。正しい値を直接入力して、処理を続行してくだ さい。
- インストール途中、アプリケーションの CD-ROM を セットするようにメッセージが表示された場合は、 指示に従って、CD-ROM をセットしてください。ま た、サーバのインストール途中は、再起動は行わな いでください。すべての処理が終了し、再起動する 場合は、必ず CD-ROM およびフロッピーディスクを 取り出してから再起動してください。

すべての処理が終了すると、OS が起動します。これでイン ストールタイプの開封は終了です。

OS インストール後、サーバを運用する前に、『ソフトウェ アガイド 第 4 章 OS インストール後の操作』を参照し、必 要な設定を行ってください。

# <span id="page-14-1"></span>7 メモリダンプ用の領域を確保する

メモリダンプを取得するための設定を行います。メモリダ ンプの設定をしておくと、STOP エラー(致命的なシステ ムエラー)が発生した場合に、自動的にデバッグ情報が保 存されます。保存されたメモリダンプにより、エラー発生 時の原因を分析するのに役立ちます。

メモリダンプを取得するには、ページングファイルとメモ リダンプファイルの作成用に、それぞれ以下のディスク空 き容量が必要です。

●Windows の場合

| 種類                 | ページング<br>ファイル(*1)     | メモリダンプ<br>ファイル <sup>(*2)</sup> |
|--------------------|-----------------------|--------------------------------|
| 最小メモリダンプ<br>(64KB) | 2MB 以上                | 64KB                           |
| カーネルメモリダ<br>ンプ     | 搭載メモリサイズによって、50~800MB |                                |
| 宗全メモリダンプ           | 搭載メモリ容量× 1.3 搭載メモリ容量  |                                |

<sup>\*1</sup>)システムがインストールされているドライブに必要な空き容量 ページングファイルは、OS インストール時に作成されます。 ファイル名は、PAGEFILE.SYS となります。

\*2)任意のドライブに必要な空き容量 メモリダンプファイルは、STOP エラー発生時にしか作成されま せん。STOP エラー発生時に空き容量がなくなっていないように 常に確保しておいてください。

設定方法については、『ソフトウェアガイド 第4章 OS イン ストール後の操作』を参照してください。

# <span id="page-14-0"></span>8 電源を切る

いったん電源を切ります。

18重要

- ▶ 次の操作手順で電源を切ってください。操作手順に 反すると、データが破壊されるおそれがあります。
- ▶ 電源を切ったあと、再び電源を入れるときは 10 秒以 上待ってから電源スイッチを押してください。電源 を切ったあとすぐに電源を入れると、サーバ本体の 誤動作および故障の原因になります。
- 1 フロッピーディスクドライブおよび CD-ROM ドライブ などに媒体がセットされていないことを確認します。

# **2 OS を終了します。**

OS 終了後、サーバ本体の電源が自動的に切れます。 OS を終了してもサーバ本体の電源が切れない場合は、 サーバ本体前面の電源スイッチを押します。

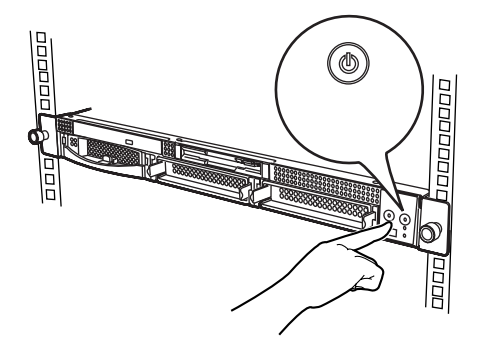

3 ディスプレイなどの周辺装置の電源を切ります。

# <span id="page-15-0"></span>9 残りのオプション装置を取り付ける

UPS 装置や「2 [内蔵オプションを取り付ける」\(→](#page-7-2) P.8)で 取り付けられなかったオプション装置を取り付けます。 すべてのオプション装置が接続されている場合は、「10 [シス](#page-15-1) [テムの状態を確認/退避する」\(→](#page-15-1) P.16)へお進みくださ い。

# $P$ POINT

▶ オプション装置の取り付け終了後、必要に応じて BIOS セットアップユーティリティや SCSI Select ユーティリティの設定を行ってください。設定方法 は、『ハードウェアガイド 第 5 章 ハードウェアの設 定について』を参照してください。

# <span id="page-15-1"></span>10 システムの状態を確認/退避する

すべての設定が終了したら、システムの状態を確認するとと もに、システムの設定情報を退避します。

# 18重要

▶ 本サーバを初めて使用する場合は、必ず BIOS 情報の 退避を行ってください。BIOS 情報の退避が行われて いない場合、BIOS 情報を復元できないことがありま す。

# システムの設定内容と状態を確認する

ハードウェアの接続やソフトウェアの設定が正しく行われているか確認してください。

また、運用を開始する前に、特に注意していただきたい点 を以下に示します。

- ●OS インストールタイプに関する留意事項
	- ・主要インストールドライバの情報を『プレインストールドライバ情報』に記載しています。
	- ・ハードディスクの区画は、以下のとおり作成してあります。
		- ・メンテナンス区画:150MB
		- ・システム区画:4GB
	- ・アレイタイプは、基本ハードディスクおよび基本ハードディスクと同一容量/同一回転数のオプションハー ドディスクをひとまとめにして RAID5 を構成していま す。それ以外のオプションハードディスクは初期化さ れていませんので、初期化してから使用してください。 例)

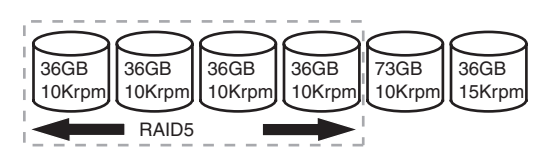

- ・アレイタイプは、システムドライブをバックグラウンド初期化処理(BGI)を適用しています。SCSI アレイ コントローラカードの取扱説明書に、BGI に関する注 意事項が記載されているので必ずご一読ください。
- ●Linux タイプ/Linux アレイタイプに関する留意事項 システム区画については、サーバ本体に同梱される Linux 関連マニュアルを参照してください。
- ●ServerView のインストール 運用を開始する前に、ServerView を必ずインストールし てください。
	- →『ソフトウェアガイド 第5章 高信頼ツール』

# POINT

- ▶ ServerView をご使用の場合に表示される本サーバの 画像で、内蔵ハードディスクベイが異なった形状で 表示されますが、サーバ監視機能等にはまったく影 響はありません。そのまま使用してください。
- ●メモリダンプを取得するための設定 メモリダンプを取得するための設定を行ってください。 →『ソフトウェアガイド 第4章 OSインストール後の操作』
- ●BIOS セットアップユーティリティの変更 BIOS セットアップユーティリティについては、『ハード ウェアガイド 第 5 章 ハードウェアの設定について』を参 照してください。
	- ・UPS 使用時の Restart on AC/Power Failure 設定 Windows で UPS のスケジュール運転をご使用になる場 合は、Server メニューの「System After AC Back」を 「On State」に設定するか、OS を変更してください。 ご購入時設定値(「Last State」)では、指定した時間に なっても、システムが起動しません。

# **POINT**

▶ OS の変更方法については、『ソフトウェアガイド 付 録 A.2 OS の変更手順』を参照してください。 ただし、手順 5 でハードウェアデバイスのモデルを選 択する際に、「MPSユニプロセッサPC」を選択します。 間違ったモデルを選択すると正常に動作しません。

# ●ServerView インストール後の起動監視設定

ServerView をインストール後は、起動監視の機能を有効 に設定することをお勧めします。『ServerView ユーザーズ ガイド 3.2.4 異常発生時の対処(ASR)』の「[再起動設 定]タブ」を参照してください。

●BIOS セットアップユーティリティの設定情報の復元 BIOS セットアップユーティリティの設定情報を、構成ご とに「Server Management Tools」フロッピーディスクに格 納してあります。本ツールを使用して、設定情報をご購 入時の状態に復元できます。「Server Management Tools」 の使用方法については、『ハードウェアガイド第5章 ハードウェアの設定について』を参照してください。

# ●UPS のシャットダウン時間の設定

UPS の電源切断時間(シャットダウン指示から電源切断 までの時間)は、十分な時間を設定してください。 この時間が短いと、システムがシャットダウンする前に 電源が切れてしまい、データが破壊されるおそれがあり ます。詳細については以下を参照してください。

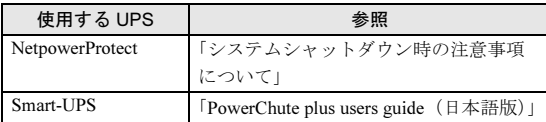

●4GB を超えるメモリを搭載する場合の QFE モジュールの 適用について

本サーバに 4GB を超えるメモリを搭載して Windows 2000 Advanced Server を手動でインストールする場合、インス トール終了後に ServerStart CD-ROM 内の QFE モジュール を適用する必要があります。

適用方法については、『ソフトウェアガイド B.10 手動イン ストール後の処理』を参照してください。

### ●コンフィグレーションシートへの記入

[「コンフィグレーションシート」\(→](#page-19-0)P.20)にハードウェ ア構成や BIOS セットアップユーティリティなどの設定値 を記入してください。

# 8重要

▶ 記入したシートは、紛失しないように大切に保管し てください。システムに異常が発生したときやオプ ションの増設時に必要になります。

# システムの設定情報を退避する

内蔵バッテリの消耗によって、BIOS セットアップユーティ リティで設定した情報が失われることがあります。システ ム情報を退避しておくことによって、失われた設定情報を 元の状態に復元できます。

→ 『ハードウェアガイド 第 5 章 ハードウェアの設定につい て』

退避手順を以下に示します。

- 1 ServerStart CD-ROM から、「ハードウェア構成ツール 起動用フロッピーディスク」を作成します。
	- 1. サーバ本体の電源を入れ、ServerStart CD-ROM を セットします。 「フロッピーディスクドライブに、ServerStart フロッ ピーディスクを挿入してください」というメッセージが表示されます。
	- 2. ServerStart に添付の「ServerStart フロッピーディ スク」を本体にセットして、[作成]をクリックし ます。
	- 3. [ServerStart フロッピーディスクを挿入し ServerStart を起動する]をクリックします。 ServerStart の画面が表示されます。
	- 4. 「ServerStart フロッピーディスク」をフロッピー ディスクドライブから取り出します。
	- 5. 「フロッピービルダ」をクリックします。 フロッピービルダの画面が表示されます。
	- 6. 「ハードウェア構成ツール起動用フロッピーディス クの作成」をクリックします。 メッセージに従って、本サーバに添付の「ハード ウェア構成ツール起動用フロッピーディスク」をフロッピーディスクドライブにセットしてください。
	- 7. 以降は画面のメッセージに従い、「ハードウェア構 成ツール起動用フロッピーディスク」を作成しま す。
- 2 画面左上の [Exit] ボタンをクリックし、メッセージに 従い ServerStart CD-ROM とフロッピーディスクを取 り出します。

▲分◆◆◎

サーバが再起動します。

POST が終了する前にハードウェア構成ツール起動用フ ロッピーディスクをセットします。 Startup Menu が表示されます。

 $Q_{\text{max}}$ 

3 「1. Server Management Tools」を選択し、【Enter】 キーを押します。 DOS プロンプトが表示されたら、フロッピーディスク を取り出します。

4 「Server Management Tools」ディスクをフロッピー ディスクドライブにセットします。

以下のコマンドを入力して、システム情報を退避しま す。

A:\>read.bat 【Enter】

# <span id="page-17-1"></span>11 お客様登録

# 最後に、お客様登録をお願いします。

PRIMERGY では、お客様登録をお願いしています。お客様 登録を行っていただくことにより、お客様への保守サービ スが円滑に実施されます。

お客様登録の方法は、本サーバに添付の保証書に記載され ています。登録方法には、以下の 3 つがあります。

●レジストレーション登録(リモート接続による登録)

- ●Web 登録 ([http://www.fujitsu-osc.ne.jp/regist/](http://www.fujitsu-osc.ne.jp/regist))
- ●Fax 登録

お客様登録をされた場合とされない場合とでは、無償修理 期間が以下のとおり異なります。

- ●お客様登録をされた場合 ご購入後 1 年間
- ●お客様登録をされない場合
	- ご購入後 3 か月間

これで運用のための準備が終了しました。

運用開始後は、未然にトラブルを防止するためにも定期的に サーバ本体などのお手入れを行ってください(→『ハード ウェアガイド 第 6 章 保守について』)。

# <span id="page-17-0"></span>サポート *&* サービス

本サーバの保守について説明します。

# 保証について

本サーバには、保証書または「SupportDesk Product 基本サー ビス」証書が添付されています。記載内容をご確認の上、 大切に保管してください。

保証期間中に故障が発生した場合には、記載内容に基づき 無償修理いたします。

詳細については、保証書または「SupportDesk Product 基本 サービス」証書をご覧ください。

# 保守サービスについて

# ■企業ユーザ向け AzbyEnterprise について

AzbyEnterprise では、お客様を対象にした会員サービスを 提供しております(入会無料)。 本サービスは、PRIMERGY、CELSIUS、FMV をお使いの お客様の運用に有効な詳細技術情報やサポート情報、ソ リューション情報を提供しております。 また、新着情報やセミナー情報等をお知らせするメール サービスを提供しております。 会員サービスについては、以下をご参照ください。 <http://www.fmworld.net/biz/enterprise/> 皆様のご入会を、心よりお待ちしております。

#### ■無償修理

本サーバは、保証書または「SupportDesk Product 基本サー ビス」証書に記載された無償修理期間には、無償にて訪問 修理を行っています。 無償修理期間外の修理のご相談は、担当営業員または担当 保守員に連絡してください。 無償修理に際しては、保証書または「SupportDesk Product 基本サービス」証書を必ずご用意ください。 なお、お客様登録をされた場合とされない場合とでは、無 償修理期間が以下のとおり異なります。 ・お客様登録をされた場合 ご購入後 1 年間

・お客様登録をされない場合 ご購入後 3 か月間

# ■保守サポート期間について

保守サポート期間は、お客様のサーバご購入後 5 年間です。

### ■定期交換部品について

お客様の使用環境や使用時間により、サーバの一部の部品 で保守サポート期間内に、交換が必要となる定期交換部品 があります。

導入時より SupportDesk 契約またはハードウェア保守契約 の定期保守契約を結ばれたお客様においては、定期交換部 品の交換費用(交換部品代および交換作業代)はサービス 料金に含まれており、優先的に交換いたします。なお、 SupportDesk 契約が未契約、ハードウェア保守契約が定額 訪問契約、またはハードウェア保守契約が未契約のお客様 には、別途ご請求させていただきます。

# POINT

▶ 本サーバでは、システムの安定稼動を目的に、保守 サービス契約を結ばれることを推奨しております。 下記の定期交換部品の交換時期については、以下を参 考にしてください。

#### ●定期交換部品の交換時期

定期交換部品の交換周期は、いずれも適切な使用環境下 での運用を前提としています。

動作保証範囲は 10 ~ 35 ℃ですが、交換時期は平均使用 温度 25 ℃での運用を想定しており、空調のある常温で使 用してください。

- ●定期交換部品
	- ・電源ユニット

本サーバには 1 個あり、交換が必要です。 24 時間/日運転では約 3 年間を経過すると交換時期と なります。10 時間以内/日運転では保守サポート期間 内に交換時期となりません。

・冷却ファン 本サーバには 5 個あり、すべて交換が必要です。 24 時間/日運転では約 3 年間を経過すると交換時期と なります。10 時間以内/日運転では保守サポート期間 内に交換時期となりません。

・高機能無停電電源装置のバッテリ 電源の投入/切断時間にかかわらず約 2 年を経過する と交換時期となりますが、周囲温度により、バッテリ 寿命が短縮されることがあります。詳細につきまして は、高機能無停電電源装置の取扱説明書をご覧くださ い。

●定期交換部品の交換時期の表示

RAS 支援サービスをインストールすることで、部品の交 換を促すメッセージをサーバのパネルやコンソールに表 示させることができます。メッセージは、数か月以内に 交換を促す、おおよその目安を示しており、メッセージ が表示されましたら保守サービス窓口にご連絡ください。

# 修理ご依頼の前に

本サーバに異常が発生した場合は、『トラブルシューティン グ』を参照してください。それでも解決できない異常につ いては、担当営業員または担当保守員に連絡してください。 なお、修理のご依頼前に、『ハードウェアガイド 6.6 保守員 に連絡するときは』をご覧いただき、修理ご依頼前の確認 事項について、ご確認をお願いいたします。

# <span id="page-18-0"></span>リサイクルについて

#### ■サーバ本体の廃棄について

本サーバを廃棄する場合、担当営業員または担当保守員に 相談してください。本サーバは産業廃棄物として処理する 必要があります。

なお、サーバを使用していた状態のまま廃棄すると、ハー ドディスク内の情報を第三者に見られてしまうおそれが あります。廃棄するときは、すべてのドライブをフォー マットすることをお勧めします。

ただし、フォーマットやファイルを削除しただけでは、悪 意を持った第三者[によってデータが復元されるおそれが](http://storage-system.fujitsu.com/jp/service/) あります。機密情報や見られたくない情報を保存していた 場合には、市販のデータ消去ソフトなどを利用するか、ま たは、弊社の「データ完全消去サービス」(有償)を利用 し、オンサイトでデータを消去し、復元されないようにす ることをお勧めします。「データ完全消去サービス」につ いては、「ストレージ統合サービス紹介サイト」(http:// storage-system.fujitsu.com/jp/service/)を参照してください。

### ■使用済電池の廃却について

使用済電池を廃棄する場合は、産業廃棄物の扱いとなりま すので、産業廃棄物処分業の許可を取得している会社に処 分を委託してください。

## ■液晶ディスプレイの廃棄について

液晶ディスプレイを廃棄する場合は、産業廃棄物の扱いと なりますので、産業廃棄物処分業の許可を取得している会 社に処分を委託する必要があります。

# <span id="page-19-0"></span>コンフィグレーションシート

本サーバにおけるハードウェアの構成と各種セットアップの設定値を記録しておきます。

選択設定箇所については□マークのチェックボックスを用意してありますので、設定したチェックボックスを塗りつぶすか、ま たはレ印を付けておきます。

なお、ご購入時の初期値は◎で示しています。また、変更禁止の設定項目については■で示しています。

# ハードウェア構成

### ■CD-ROM ドライブ

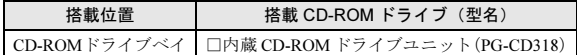

# ■ハードディスク

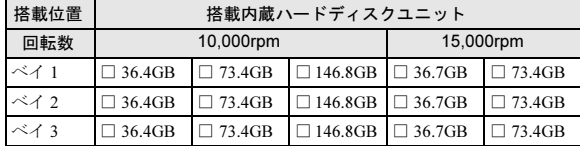

# ■CPU

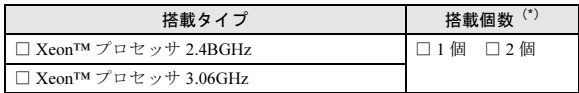

\*)全モデルで CPU を 1 個搭載済み。

#### ■メモリ

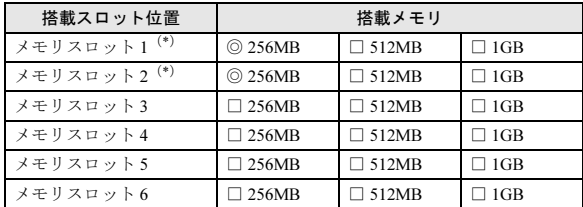

\*)全モデルに 256MB をメモリスロット 1 および 2 に搭載 済み(カスタムメイドサービスをご利用の場合を除きま す)。

# ■オプションカード

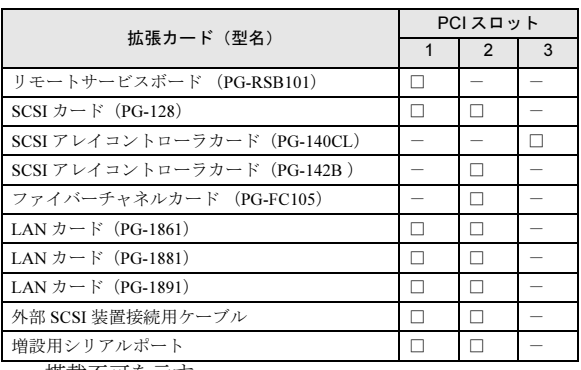

-:搭載不可を示す。

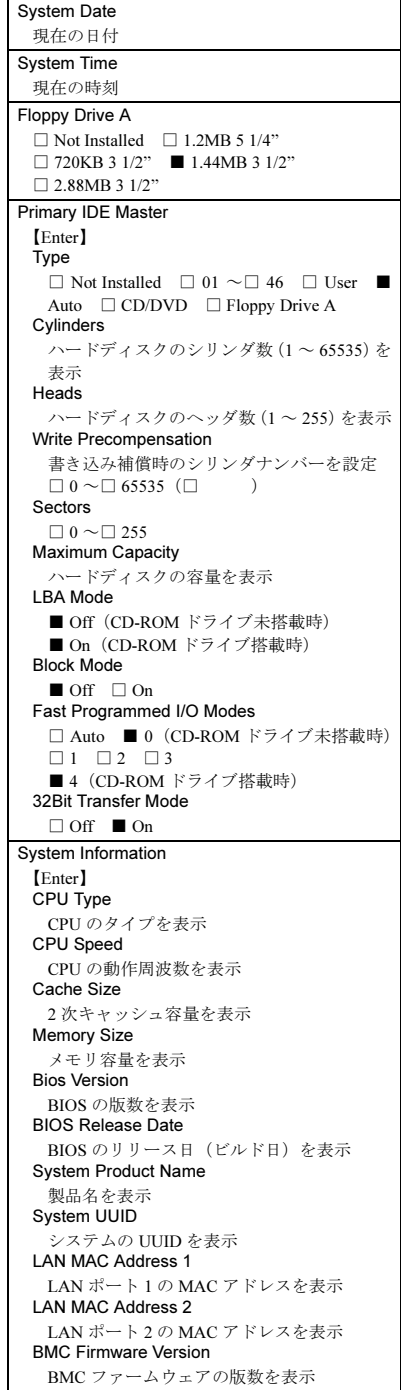

■Main メニュー インクランス ■Advanced メニュー

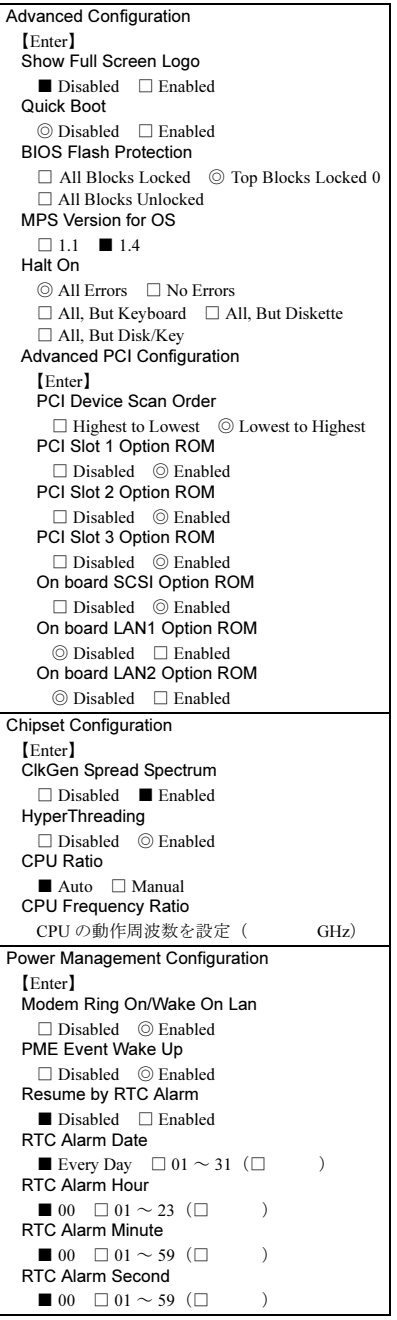

Peripheral Configuration 【Enter】 OnBoard IDE □ Disabled ◎ Enabled OnBoard FDC □ Disabled ■ Enabled Serial 1 Multiplexer ◎ System □ BMC □ Shared Serial 1 □ Disabled ◎ 3F8/COM1 □ 2F8/COM2  $\Box$  3F8/COM3  $\Box$  2F8/COM4 Serial 2 □ Disabled □ 3F8/COM1 ◎ 2F8/COM2  $\Box$  3F8/COM3  $\Box$  2F8/COM4 USB Function □ Disabled ◎ Enabled USB Legacy Support ■ Disabled □ Enabled OnBoard Gigabit LANs □ Disabled ◎ Enabled OnBoard Gigabit LANs □ Disabled ◎ Enabled OnBoard SCSI □ Disabled ◎ Enabled OnBoard SCSI Channel A □ Disabled ◎ Enabled

#### ■Security メニュー

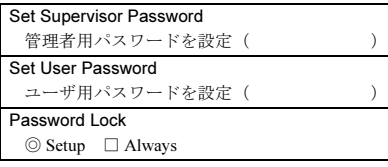

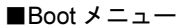

Boot Device Priority 1st ◎ Disabled(CD-ROM ドライブ未搭載時) □ Floppy:1.4MB 3 1/2 ◎ CD/DVD:SR244W (CD-ROM ドライブ搭載時) □ BBS-n (SCSI):00,AIC-7902A 0 □ BBS-n (SCSI):00,AIC-7902A 1 □ BBS-n (SCSI):00,AIC-7902A 2 □ BBS-n (RAID):I20 OSM □ BBS-n (Network):IBA 1.1.07 Slot 0410 □ BBS-n (Network):IBA 1.1.07 Slot 0411 Boot Device Priority 2nd □ Disabled ◎ Floppy:1.4MB 3 1/2 □ CD/DVD:SR244W □ BBS-n (SCSI):00,AIC-7902A 0 □ BBS-n (SCSI):00,AIC-7902A 1 □ BBS-n (SCSI):00,AIC-7902A 2 □ BBS-n (RAID):I20 OSM □ BBS-n (Network):IBA 1.1.07 Slot 0410 □ BBS-n (Network):IBA 1.1.07 Slot 0411 Boot Device Priority 3rd □ Disabled □ Floppy:1.4MB 3 1/2 □ CD/DVD:SR244W ◎ BBS-n (SCSI):00,AIC-7902A 0 (HD タイプ/ Windows Server 2003 インストー ルタイプ/ Windows 2000 Server インストール タイプ/ Linux タイプご購入時) □ BBS-n (SCSI):00,AIC-7902A 1 ◎ BBS-n (SCSI):00,AIC-7902A 2 (HD タイプ/ Windows Server 2003 アレイタイ プ/ Windows 2000 Server アレイタイプ/ Linux アレイタイプご購入時) □ BBS-n (RAID):I20 OSM □ BBS-n (Network):IBA 1.1.07 Slot 0410 □ BBS-n (Network):IBA 1.1.07 Slot 0411 Try Other Boot Devices □ Yes ◎ No

# ■Server メニュー

 $\left( \right)$ 

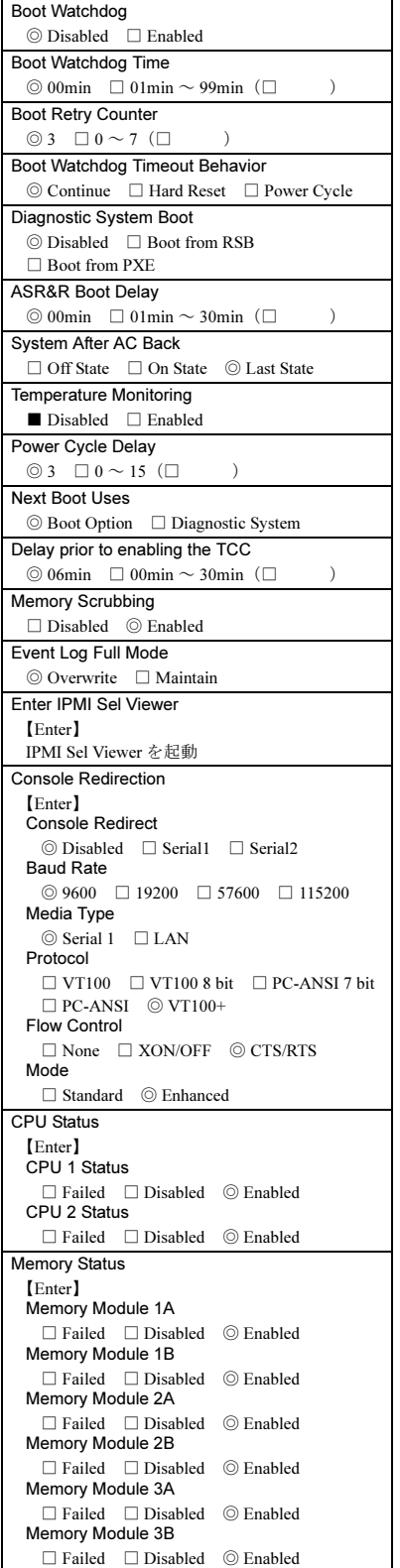

```
Over LAN
【Enter】
Local IP Address
 IP アドレスを入力
Subnet Mask
 サブネットマスクを入力
Gateway Address
 ゲートウェイアドレスを入力
```
DHCP ■ Disabled □ Enabled User ID 1 Password

使用不可

# SCSI Select ユーティリティ項目

# 設定値を変更した場合は、以下の表に必ず設定値を記入してください。

# ■Configure/View SCSI Controller Settings メニューの設定項目

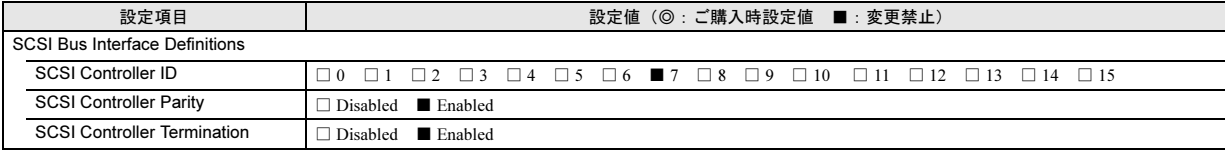

Additional Options

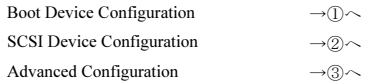

# ① Boot Device Configuration

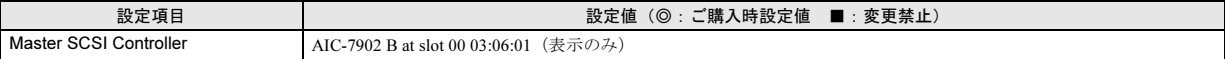

# ② SCSI Device Configuration

# [オンボード SCSI Ach]

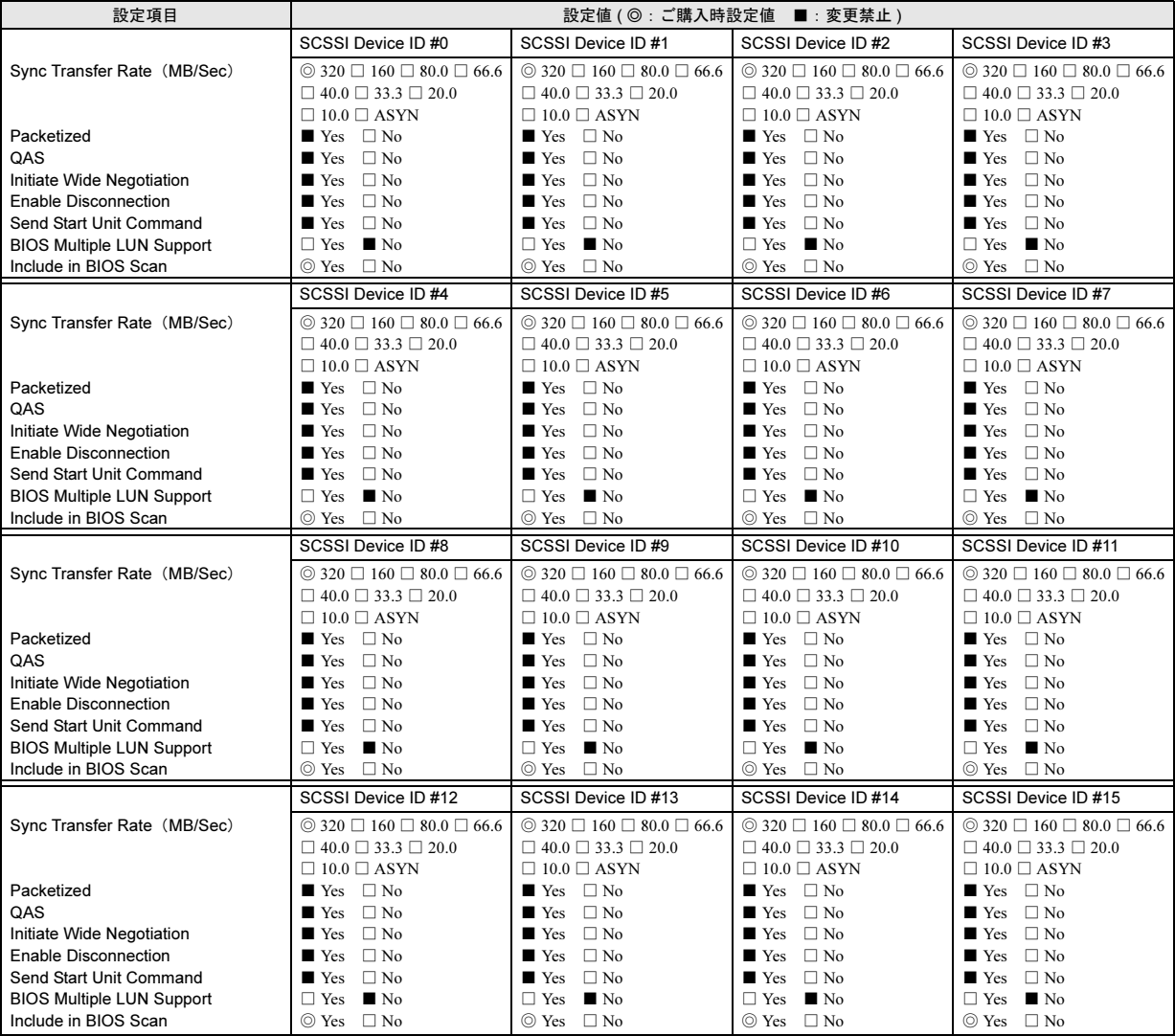

[オンボード SCSI Bch]

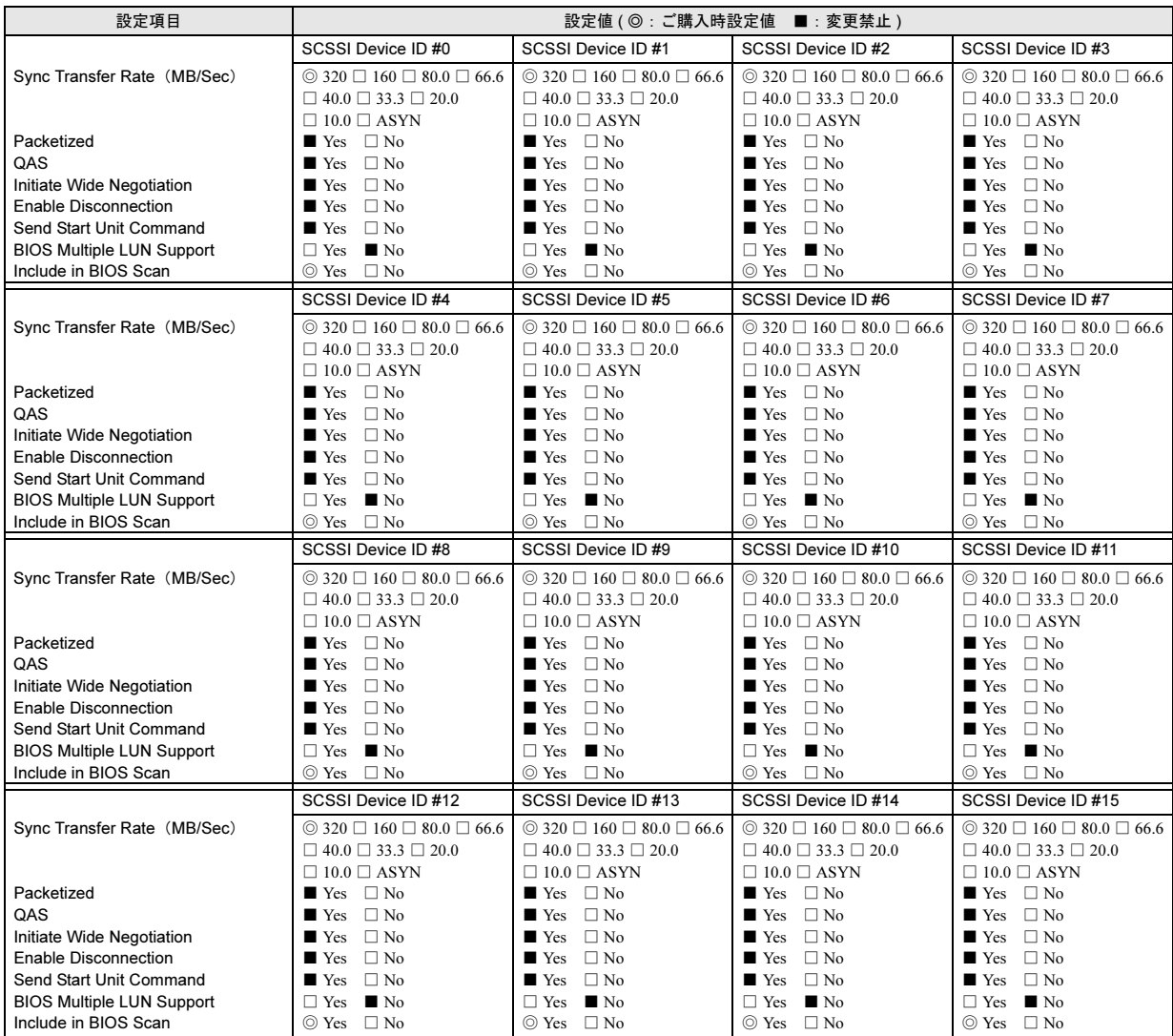

③ Advanced Configuration

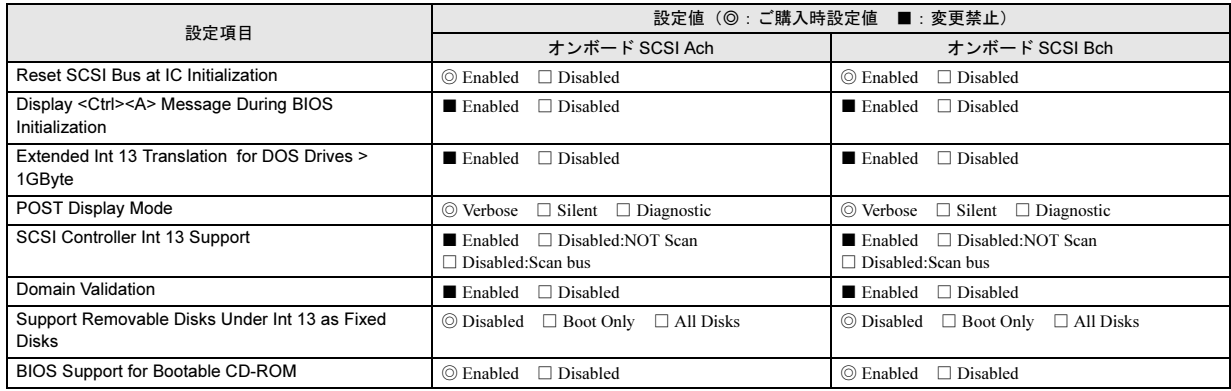

# システム資源管理表

各種拡張カードで選択できる I/O ポートアドレスは、以下の表のとおりです。

# ■I/O ポートアドレス

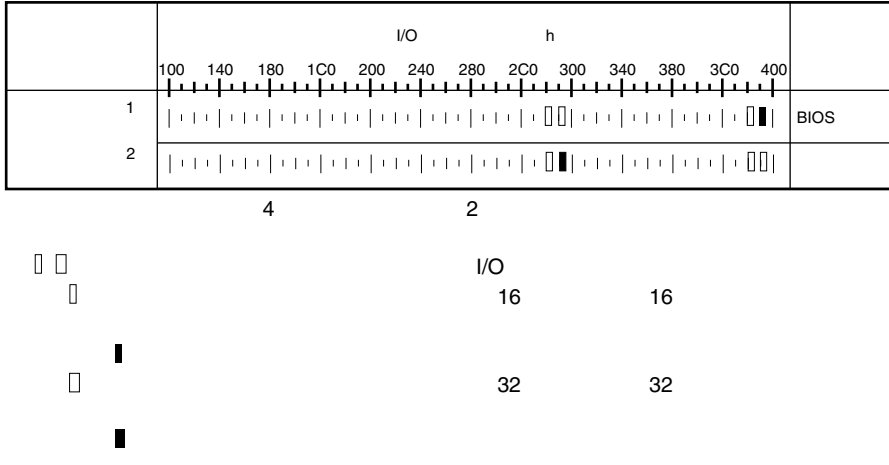

# RAID 設計シート

(搭載 PCI スロット )

■ロジカルドライブ情報

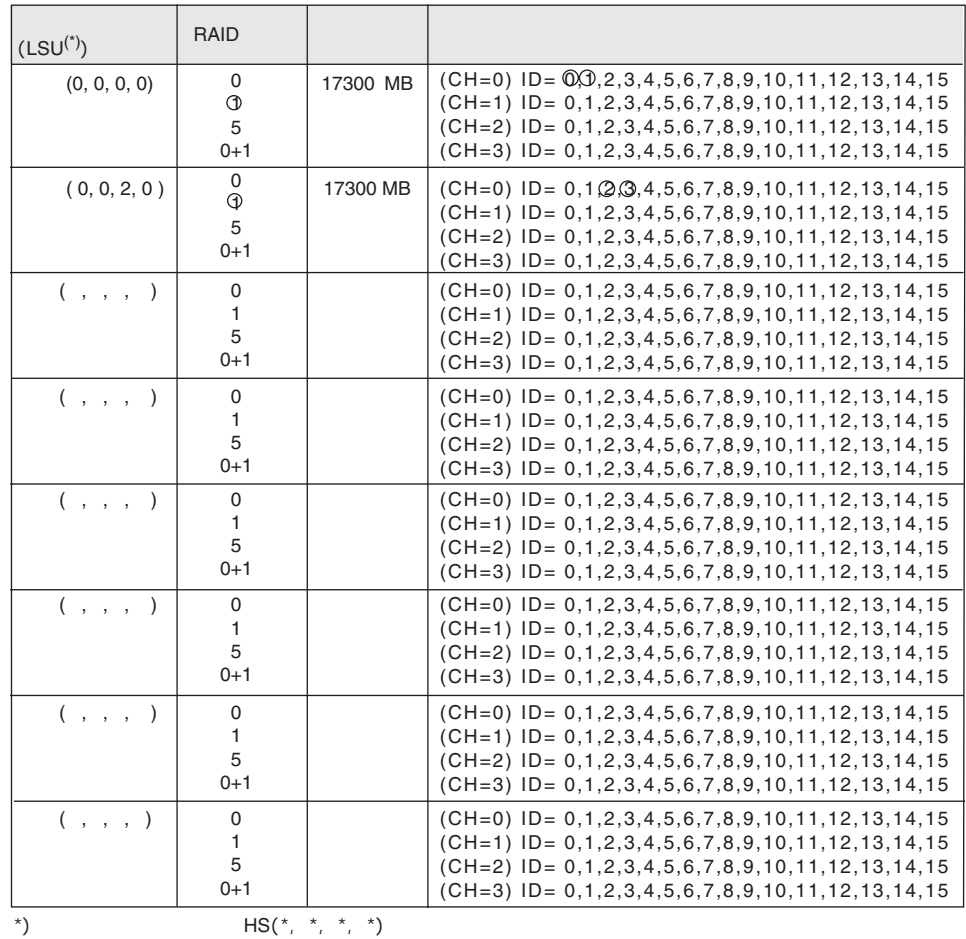

■フィジカルドライブ情報

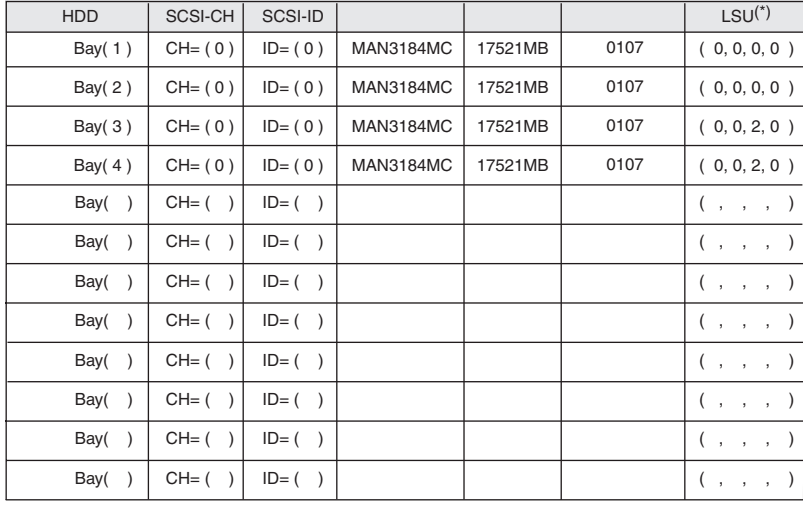

$$
^*)
$$

# <span id="page-26-0"></span>使用許諾契約書

### 使用許諾契約書

富士通株式会社(以下弊社といいます)では、本サーバにインストール、もしくは添付されているソフトウェア(以下本ソフトウェアといいます)をご使<br>用いただく権利をお客様に対して許諾するにあたり、下記「ソフトウェアの使用条件」にご同意いただくことを使用の条件とさせていただいております。<br>なお、お客様が本ソフトウェアのご使用を開始された時点で、本契約にご同意いただいたものといたしますので、本ソフトウェアをご使用いただく前に必<br>ず下記「ソフトウェア 件」もしくは「使用許諾契約書」等が、添付されている場合は、本契約に優先して適用されますので、ご注意ください。

#### ソフトウェアの使用条件

- 1. 本ソフトウェアの使用および著作権
- お客様は、本ソフトウェアを、日本国内において本サーバでのみ使用できます。なお、お客様は本サーバのご購入により、本ソフトウェアの使用権の みを得るものであり、本ソフトウェアの著作権は引き続き弊社または開発元である第三者に帰属するものとします。 2. バックアップ
- お客様は、本ソフトウェアにつきまして、1 部の予備用(バックアップ)媒体を作成することができます。
- 3. 本ソフトウェアの別ソフトウェアへの組み込み
- 本ソフトウェアが、別のソフトウェアに組み込んで使用されることを予定した製品である場合には、お客様はマニュアル等記載の要領に従って、本ソ フトウェアの全部または一部を別のソフトウェアに組み込んで使用することができます。
- 4. 複製
	- (1) 本ソフトウェアの複製は、上記「2.」および「3.」の場合に限定されるものとします。 本ソフトウェアが組み込まれた別のソフトウェアについては、マニュアル等で弊社が複製を許諾していない限り、予備用(バックアップ)媒体以
	- 外には複製は行わないでください。
	- 。<br>ただし、本ソフトウェアに複製防止処理がほどこしてある場合には、複製できません。
- (2) 前号によりお客様が本ソフトウェアを複製する場合、本ソフトウェアに付されている著作権表示を、変更、削除、隠蔽等しないでください。 5. 第三者への譲渡
- お客様が本ソフトウェア(本サーバに添付されている媒体、マニュアルならびに予備用バックアップ媒体を含みます)を第三者へ譲渡する場合には、本 ソフトウェアがインストールされたサーバとともに本ソフトウェアのすべてを譲渡することとします。なお、お客様は、本サーバに添付されている媒 体を本サーバとは別に第三者へ譲渡することはできません。
- 6. 改造等
- お客様は、本ソフトウェアを改造したり、あるいは、逆コンパイル、逆アセンブルをともなうリバースエンジニアリングを行うことはできません。 7. 保証の範囲
	- (1) 弊社は、本ソフトウェアとマニュアル等との不一致がある場合、本サーバをご購入いただいた日から 90 日以内に限り、お申し出をいただければ 当該不一致の修正に関して弊社が必要と判断した情報を提供いたします。 また、本ソフトウェアの記録媒体等に物理的な欠陥(破損等)等がある場合、本サーバをご購入いただいた日から 1ヶ月以内に限り、不良品と良
	- 品との交換に応じるものとします
	- (2) 弊社は、前号に基づき負担する責任以外の、本ソフトウェアの使用または使用不能から生じるいかなる損害(逸失利益、事業の中断、事業情報の 喪失その他の金銭的損害を含みますが、これに限られないものとします)に関しても、一切責任を負いません。たとえ、弊社がそのような損害の 可能性について知らされていた場合も同様とします。
	- (3) 本ソフトウェアに第三者が開発したソフトウェアが含まれている場合においても、第三者が開発したソフトウェアに関する保証は、弊社が行う上 記(1)の範囲に限られ、開発元である第三者は本ソフトウェアに関する一切の保証を行いません。
- 8. ハイセイフティ

本ソフトウェアは、一般事務用、パーソナル用、家庭用などの一般的用途を想定したものであり、ハイセイフティ用途での使用を想定して設計・製造 されたものではありません。お客様は、当該ハイセイフティ用途に要する安全性を確保する措置を施すことなく、本ソフトウェアを使用しないものと します。ハイセイフティ用途とは、下記の例のような、極めて高度な安全性が要求され、仮に当該安全性が確保されない場合、直接生命・身体に対す る重大な危険性を伴う用途をいいます。 記

原子力核制御、航空機飛行制御、航空交通管制、大量輸送運行制御、生命維持、兵器発射制御など

富士通株式会社

#### PRIMERGY RX200

はじめにお読みください

### B7FH-1531-01-00

#### 発行日 2003 年 8 月

#### 発行責任 富士通株式会社

- ●本書の内容は、改善のため事前連絡なしに変更することがあります。
- ●本書に記載されたデータの使用に起因する、第三者の特許権およびその他の権利の侵害については、当社はその責を負いませ  $h<sub>o</sub>$
- ●無断転載を禁じます。

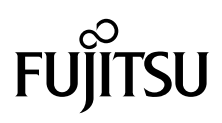